## **Sommario**

## **[Modalità d'uso delle presenti istruzioni di funzionamento](#page-10-0)**

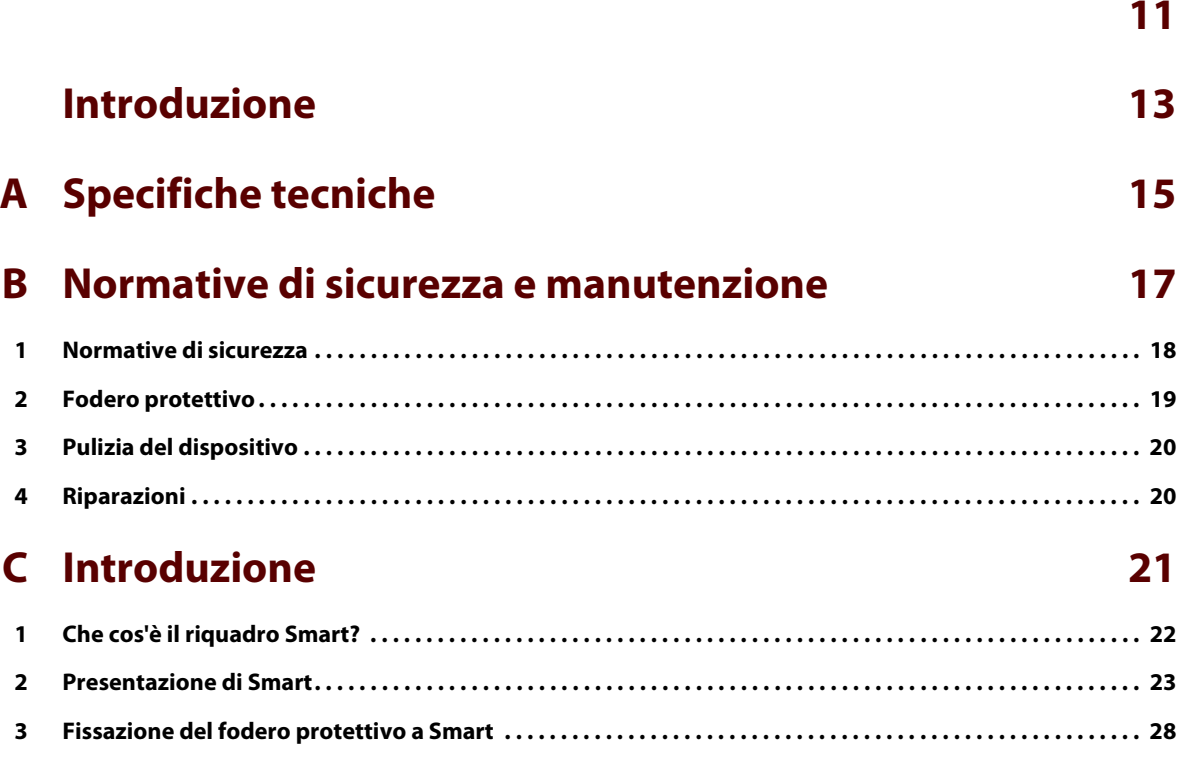

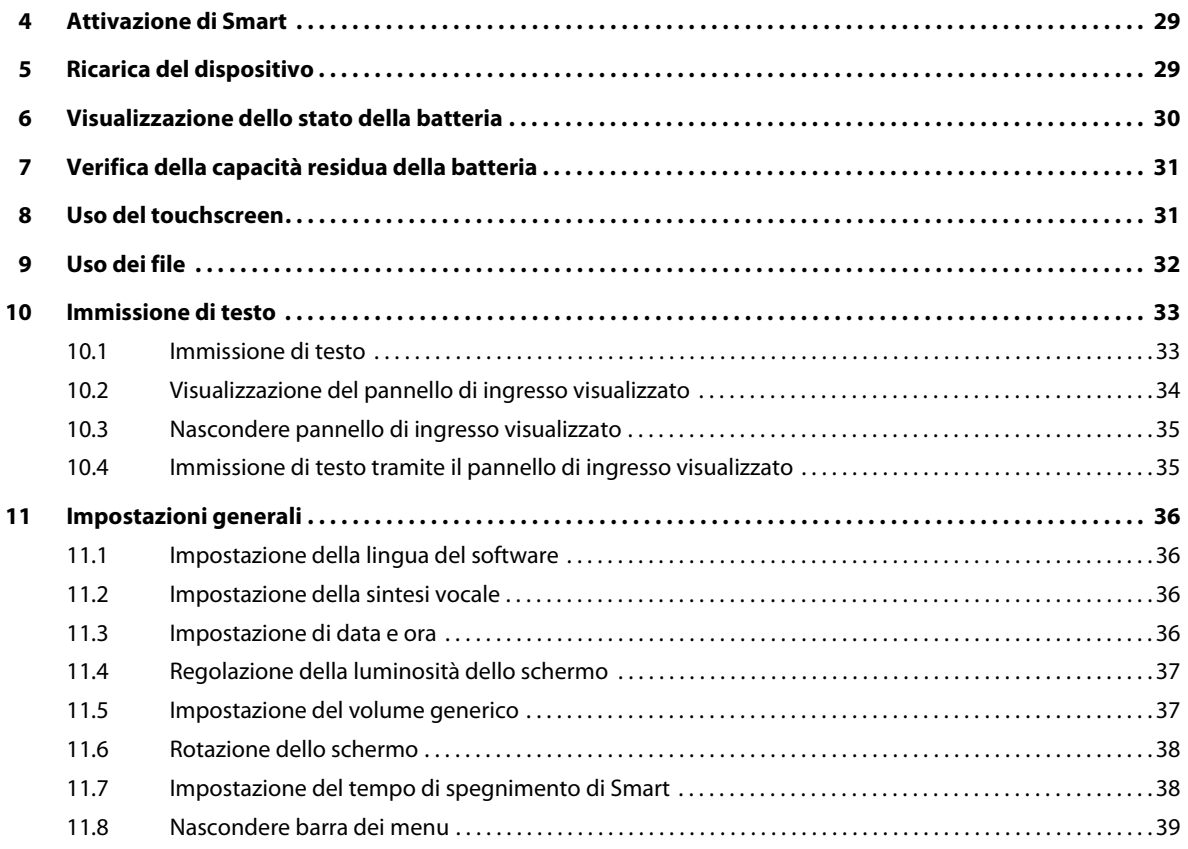

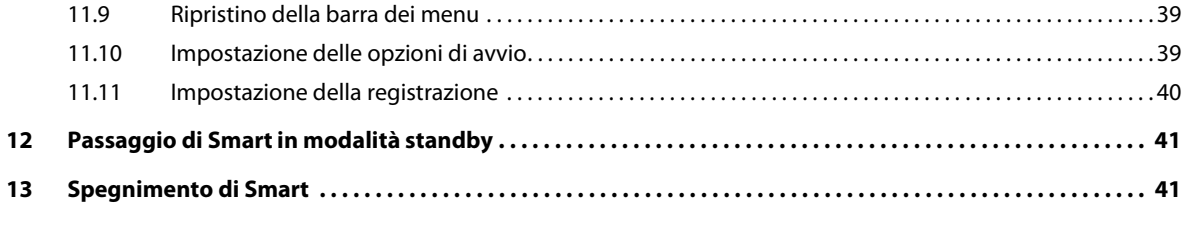

## **D [Impostazioni specifiche, backup e spazio su disco](#page-42-0) 43**

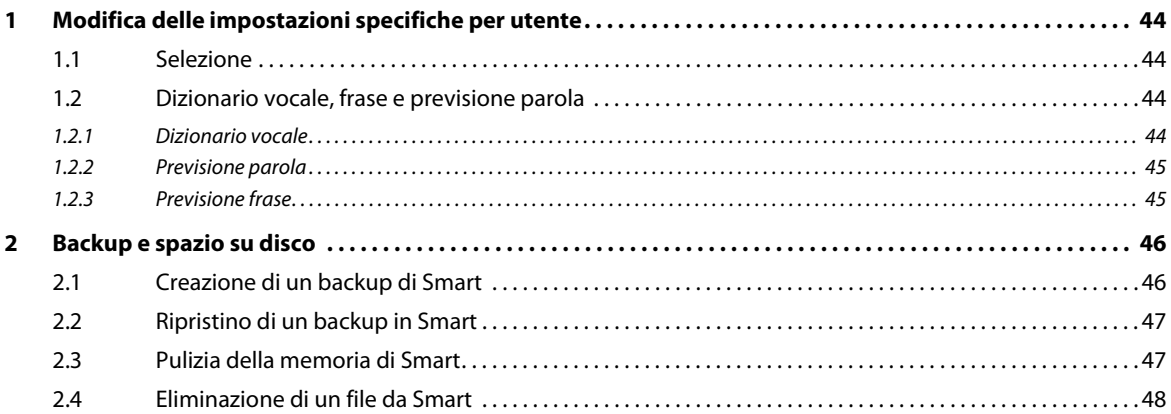

## **E [Registrazione di un messaggio](#page-48-0) 49**

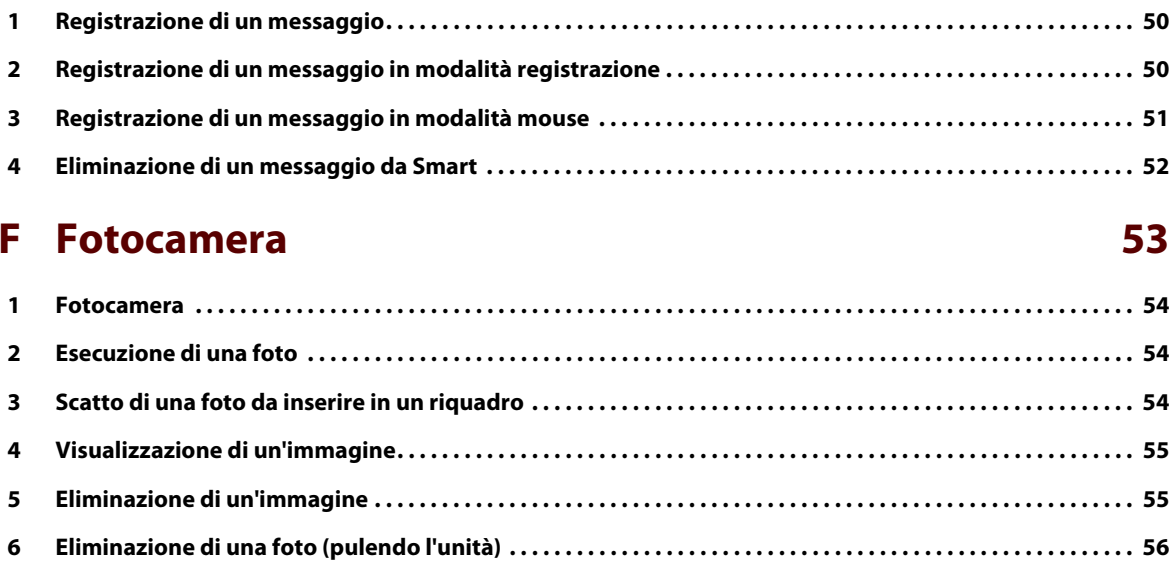

## **G [Applicazioni personali](#page-56-0) 57**

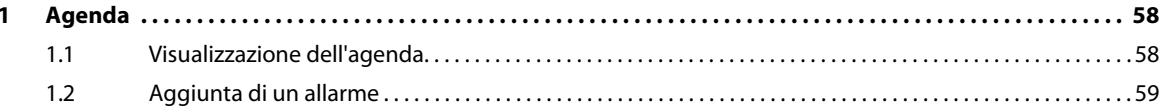

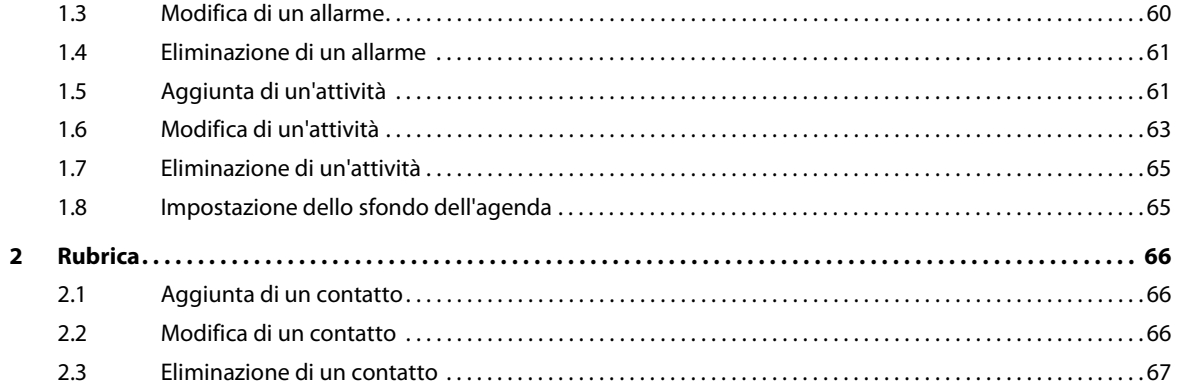

## **H [Connessione con Eddy](#page-68-0) 69**

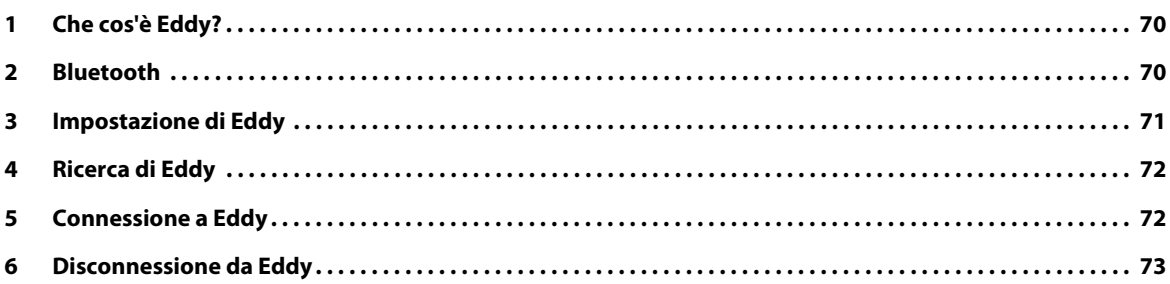

## **I [Collegamento al computer e connessioni USB](#page-74-0) 75**

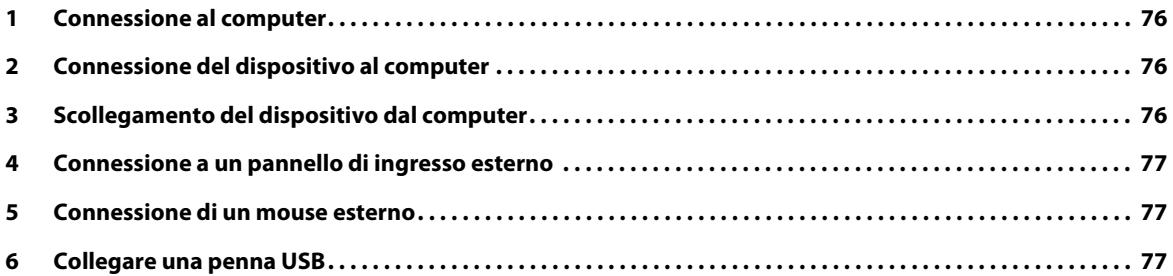

### **J [Esecuzione di una chiamata](#page-78-0) 79**

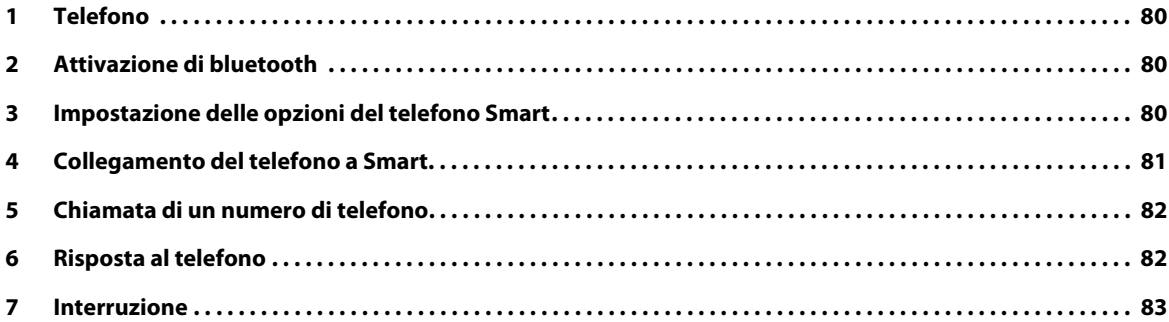

### **K [Controllo ambientale](#page-84-0) 85**

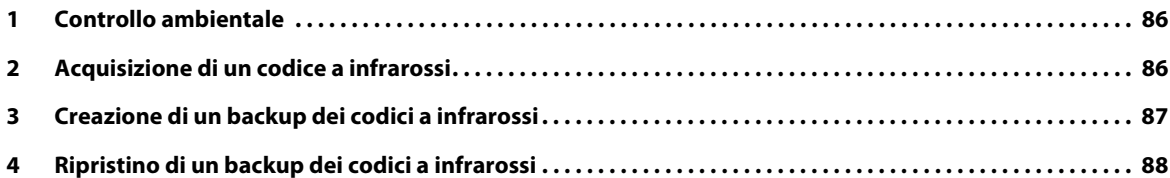

### **L [Comunicazione](#page-88-0) 89**

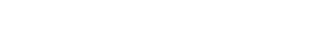

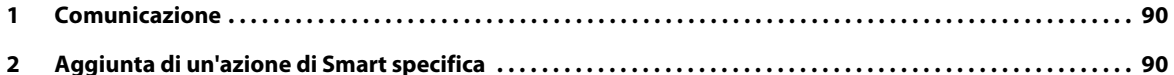

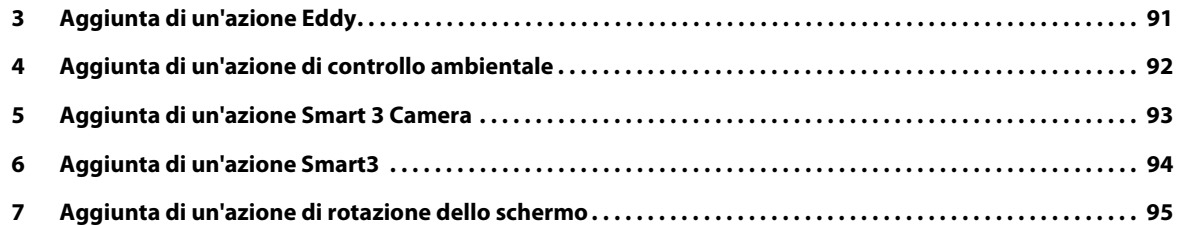

## **M [Risoluzione dei problemi](#page-96-0) 97**

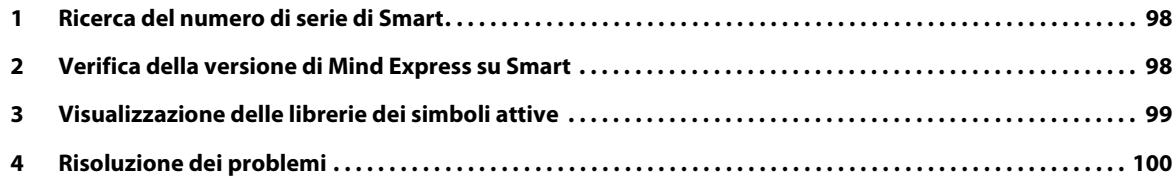

## **N [Appendici](#page-102-0) 103**

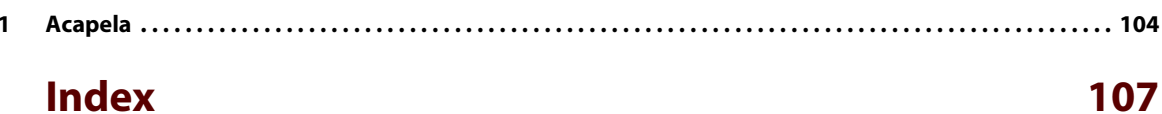

## <span id="page-10-0"></span>**Modalità d'uso delle presenti istruzioni di funzionamento**

Le istruzioni di funzionamento descrivono Smart. Sono state redatte in modo che un utente possa trovare in modo rapido e semplice quanto desiderato quando utilizza Smart e il software Mind Express.

Per l'uso più efficiente del software, si consiglia di leggere con attenzione le istruzioni di funzionamento e acquisire familiarità con tutti gli aspetti del dispositivo e del software.

Se qualcosa non è chiaro, fare riferimento a Jabbla.

Poiché il software si evolve in continuazione, Jabbla non accetta alcuna responsabilità per le modifiche apportate al contenuto o alle immagini dalla pubblicazione delle presenti istruzioni di funzionamento. Nel caso di eventuali modifiche, nessun diritto può derivare per il software che è già stato fornito.

Jabbla non sarà ritenuta responsabile per eventuali danni (in)diretti, incidentali o speciali derivanti da qualsiasi uso (del contenuto) della documentazione. Questa esclusione si applica a qualsiasi azione legale, per qualsiasi ambiti giuridico.

Il contenuto del presente manuale non è vincolante. Soggetto a errori.

Non è consentita la stampa, la copia o la riproduzione parziale senza il consenso scritto di Jabbla.

Ci riserviamo il diritto di applicare modifiche al software, se le riterremo utili per il suo corretto funzionamento.

In tal caso il cliente non ha il diritto di annullare il contratto né di richiedere che le stesse modifiche vengano apportate ai dispositivi già ordinati.

<span id="page-12-0"></span>**Introduzione**

Smart è un piccolo e maneggevole dispositivo portatile per la comunicazione dotato di uno schermo dinamico. Il dispositivo è in grado di pronunciare messaggi casuali tramite l'utilizzo di simboli, fotografie o altre immagini visive. Smart si basa su una piattaforma per computer Windows Mobile e utilizza il software Mind Express.

Smart dispone di un microfono interno di alta qualità e di un robusto amplificatore audio, in modo da riprodurre realisticamente e messaggi compilati e/o scelti e renderli chiaramente intelligibili.

Smart ha una funzione di supporto di comunicazione. Il dispositivo è utilizzato per uso generico nella vita quotidiana di persone (a partire dai 3 anni di età) che presentano un disturbo di comunicazione (non sono in grado di parlare o di parlare in modo chiaro). Per utilizzare il dispositivo, devono inoltre disporre di sufficienti capacità motorie e mentali. Il dispositivo è adatto per uso clinico, terapeutico o diagnostico. È in grado di imparare i codici a infrarossi e trasmetterli a fine di controllare altri dispositivi attraverso l'unità. Sono inclusi dispositivi per uso generico come dispositivi per applicazioni audio-visive e automazione domestica. Questa estensione non è idonea per l'uso clinico, terapeutico o diagnostico.

Sono disponibili ulteriori informazioni sulla creazione di file in Smart, nelle istruzioni di funzionamento di Mind Express fornite in dotazione con Smart.

Per un uso ottimale di Smart si consiglia di leggere con attenzione le presenti istruzioni di funzionamento.

# <span id="page-14-0"></span>**A Specifiche tecniche**

#### **Tabella 1:** Specifiche tecniche

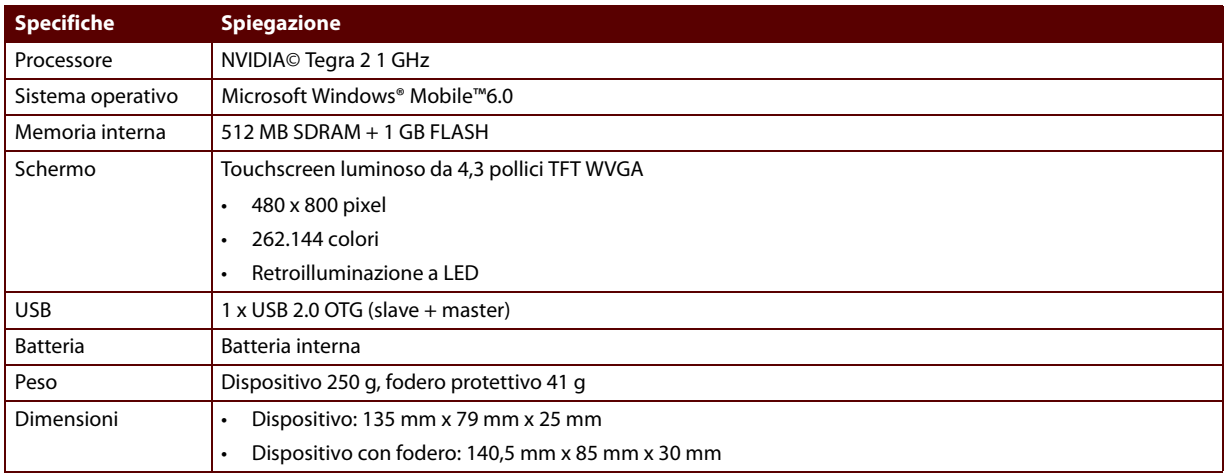

## <span id="page-16-0"></span>**B Normative di sicurezza e manutenzione**

## <span id="page-17-0"></span>1 Normative di sicurezza

Il suo peso contenuto rende Smart un dispositivo estremamente portatile e mobile. Si consiglia di utilizzare sempre Smart con il fodero di protezione in dotazione.

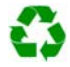

Il dispositivo utilizza una batteria agli ioni di litio. Quando si sostituisce la batteria non smaltirla secondo le usuali modalità di smaltimento. Attenersi alle indicazioni delle normative di smaltimento in vigore nella propria zona. È possibile sempre restituire la batteria al proprio fornitore.

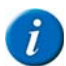

Se non si utilizza il dispositivo per un periodo prolungato, conservarlo sempre con la batteria completamente carica. Assicurarsi sempre che il dispositivo sia spento (tenere premuto il pulsante di accensione/spegnimento per 4 secondi).

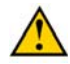

Evitare fonti di calore nelle vicinanze del dispositivo o aree che potrebbero diventare particolarmente incandescenti. Ad esempio, durante l'estate potrebbe far molto caldo in macchina. Le temperature troppo elevate possono influire negativamente sulle prestazioni di durata della batteria.

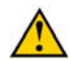

Smart non è impermeabile, ma il dispositivo è stato progettato in modo che la parte superiore sia antischizzo. Nella parte inferiore sono presenti i fori degli altoparlanti che potrebbero far entrare umidità o sporco nei recessi degli altoparlanti. La qualità degli altoparlanti potrebbe esserne danneggiata. Cercare sempre ed evitare situazioni che potrebbero causare l'ingresso di umidità e sporco nei fori degli altoparlanti. Prendere inoltre le necessarie precauzioni quando si pulisce il dispositivo ed attenersi sempre alle istruzioni di pulizia.

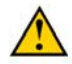

Il dispositivo può funzionare utilizzando un dito per toccare lo schermo. Non è necessario esercitare alcuna forza. Ad esempio, una leggera pressione è sufficiente per selezionare un simbolo sullo schermo. È possibile inoltre eseguire questa operazione utilizzando una penna o un oggetto simile; non utilizzare tuttavia oggetti affilati.

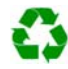

**18**

È molto facile registrare suoni con Smart. Non è necessario parlare ad alta voce quando si registra la voce. Il dispositivo amplificherà le registrazioni e le riprodurrà nel modo più naturale possibile. È possibile regolare sempre il volume. Assicurarsi sempre che il volume riprodotto non infastidisca o non sia dannoso per l'utente e l'ambiente.

## <span id="page-18-0"></span>2 Fodero protettivo

Smart dispone di un fodero protettivo (15) che offre maggiore protezione. Inoltre, il fodero protettivo rende il dispositivo meno vulnerabile a urti e colpi e lo protegge da umidità e sporco.

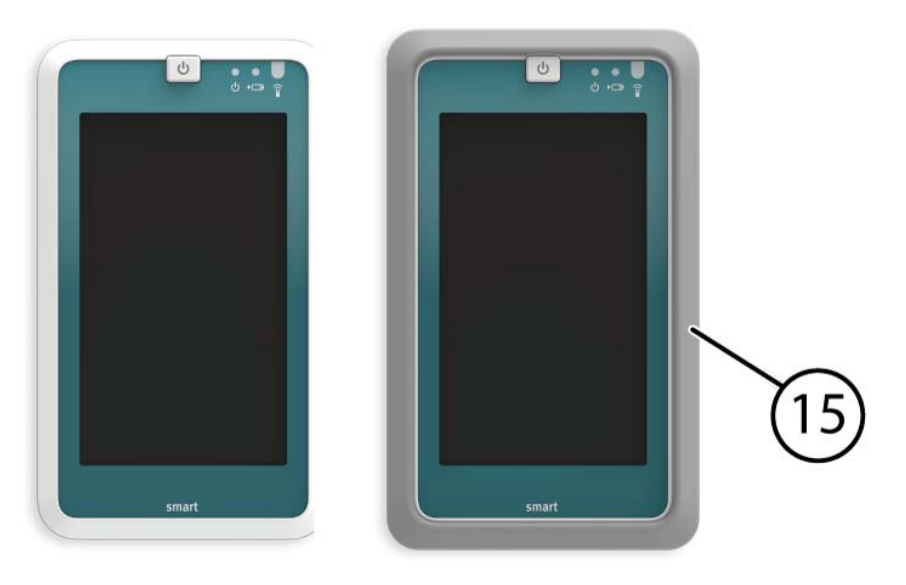

**20**

## <span id="page-19-0"></span>3 Pulizia del dispositivo

Pulire il dispositivo in modo regolare in modo da evitare la diffusione di batteri.

Per rimuovere la polvere, utilizzare preferibilmente un panno morbido asciutto. Per macchie locali sul rivestimento, utilizzare un panno umido. Assicurarsi che non possa entrare umidità attraverso i fori dell'altoparlante, l'apertura del microfono o i connettori. È possibile asportare eventuale sporco intorno ai connettori utilizzando un batuffolo di cotone.

Per pulire il touchscreen utilizzare un panno asciutto; non utilizzare panno carta perché potrebbe causare dei piccoli graffi. Per rimuovere grasso o macchie dallo schermo, si consiglia di utilizzare detergenti progettati specificatamente per pulire gli schermi (aerosol o salviette). Non premere troppo forte sullo schermo durante il processo di pulizia.

È meglio pulire Smart con un panno asciutto o leggermente umido.

## <span id="page-19-1"></span>4 Riparazioni

Nel caso di danni al dispositivo, si prega di contattarne il distributore oppure il servizio assistenza di Jabbla.

Non tentare di eseguire riparazioni autonomamente. Tale operazione potrebbe causare danni al dispositivo e invalidare la garanzia.

# <span id="page-20-0"></span>**C Introduzione**

## <span id="page-21-0"></span>1 Che cos'è il riquadro Smart?

Smart è fornito insieme ai seguenti componenti:

- fodero protettivo
- penna
- alimentatore con spina e cavo
- cavo USB per la connessione a un pannello di ingresso USB, unità flash USB, mouse USB
- cavo USB per la connessione al computer
- istruzioni di funzionamento Smart
- Mind Express (software + istruzioni di funzionamento)

## <span id="page-22-0"></span>2 Presentazione di Smart

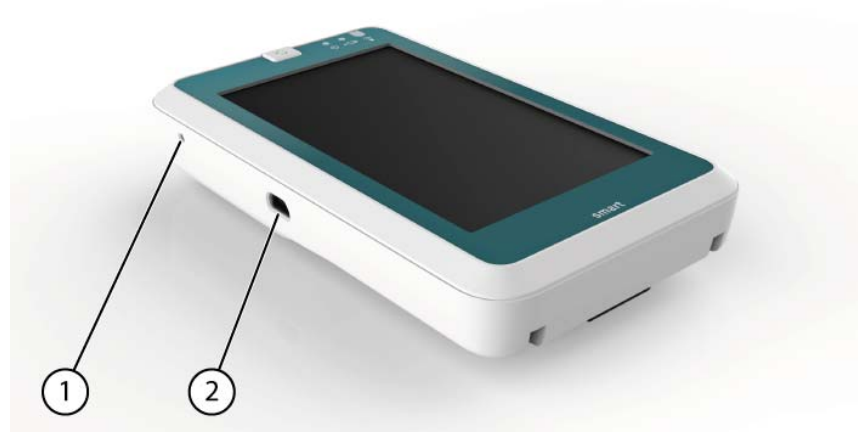

**Figura 1:** vista laterale sinistra Smart

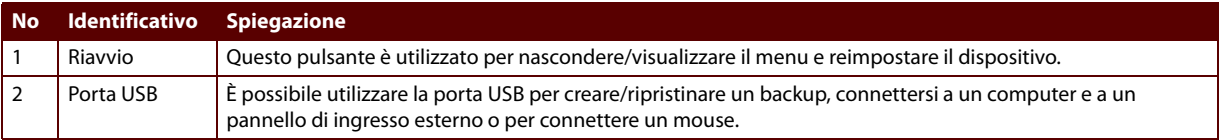

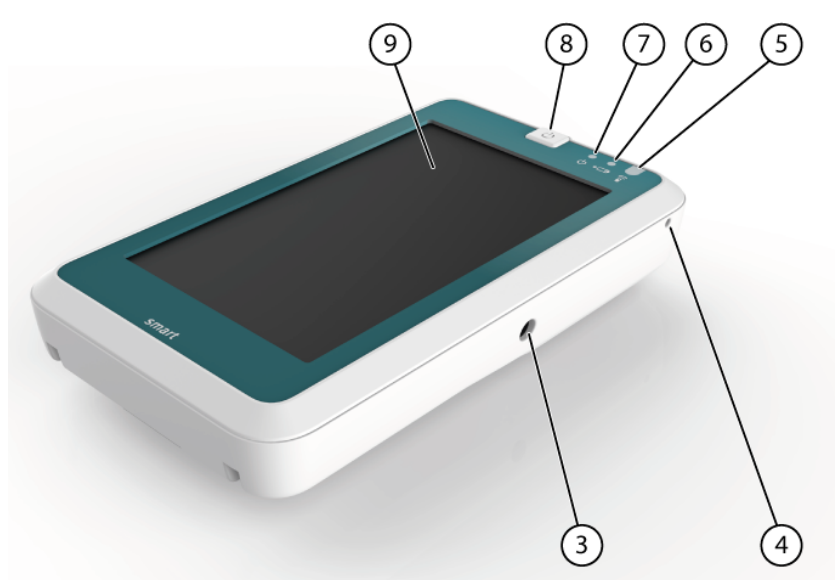

**Figura 2:** vista laterale destra Smart

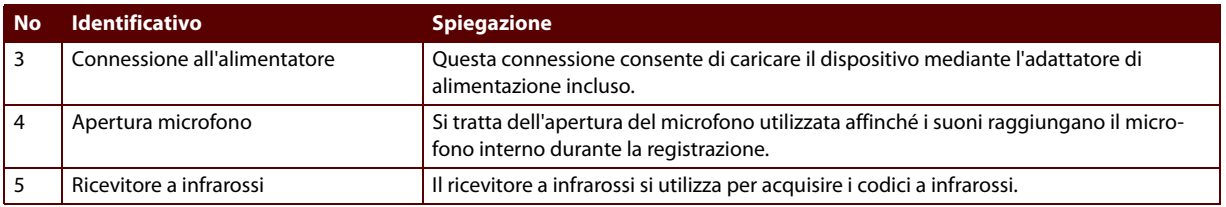

**24**

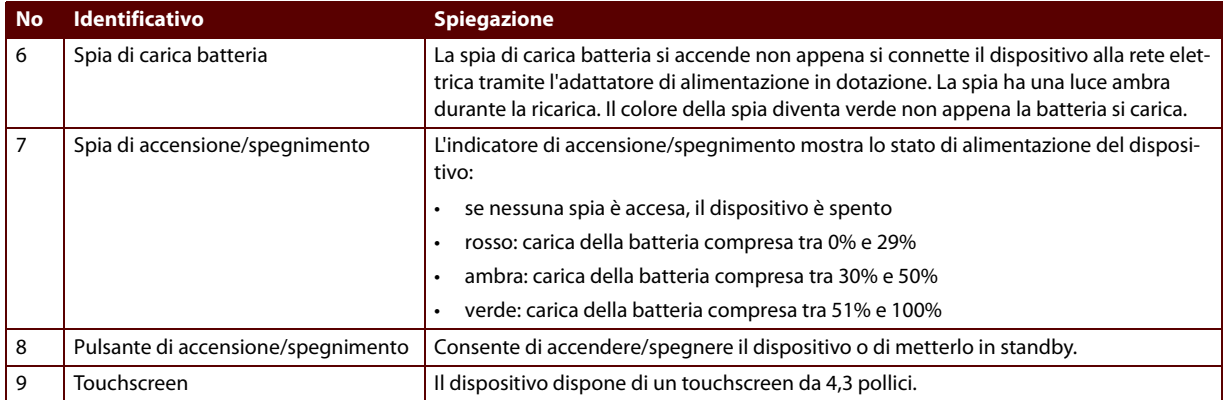

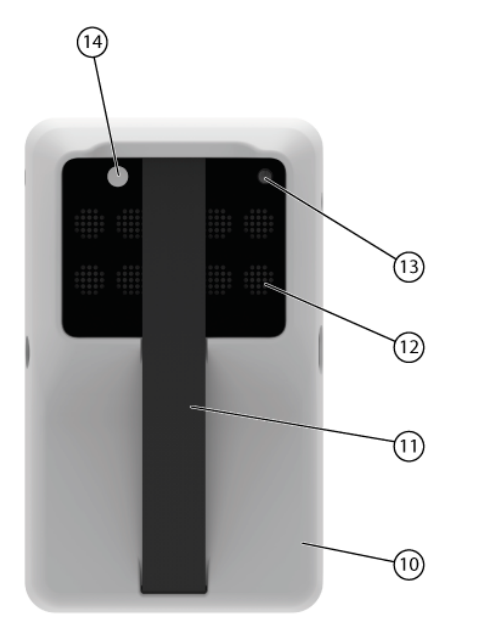

**Figura 3:** vista posteriore Smart

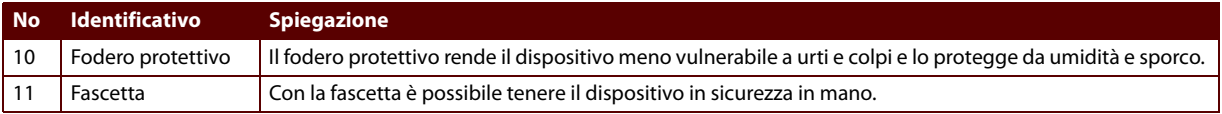

**26**

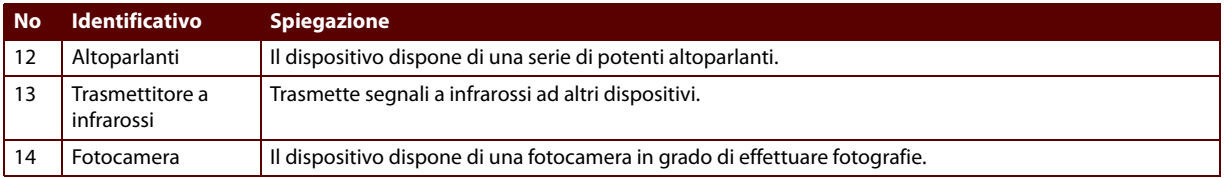

## <span id="page-27-0"></span>3 Fissazione del fodero protettivo a Smart

Smart dispone di un fodero protettivo (15) che offre maggiore protezione. Inoltre, il fodero protettivo rende il dispositivo meno vulnerabile a urti e colpi e lo protegge da umidità e sporco.

**1**Posizionare Smart in modo che la fascetta sia rivolta verso l'alto.

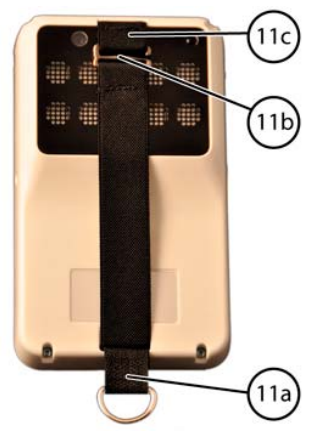

- **2**Sganciare il fermo (11b) sulla fascetta.
- **3**Inserire il fermo (11b) attraverso l'apertura lunga del fodero protettivo.
- **4**Inserire la sezione inferiore della fascetta (11a) attraverso l'apertura lunga del fodero protettivo.
- **5**Premere il fodero protettivo sulla parte inferiore del Smart tenendo le 2 parti (11a e 11b).
- **6**Tenere la parte superiore della fascetta (11c) premendo nel contempo la parte superiore del fodero protettivo sopra Smart.
- **7**Fissare il fermo (11b) alla parte superiore della fascetta (11c).
- **8**Inserire Smart e assicurarsi che il fodero protettivo sia ben sistemato intorno a Smart.

**28**

## <span id="page-28-0"></span>4 Attivazione di Smart

Premere il pulsante di accensione/spegnimento (8) di Smart.

Se Smart era in modalità standby, può essere utilizzato immediatamente. Se Smart era spento, Mind Express deve essere prima caricato.

VEDI ANCHE:

["Spegnimento di Smart" a pagina 41](#page-40-1) ["Passaggio di Smart in modalità standby" a pagina 41](#page-40-0)

## <span id="page-28-1"></span>5 Ricarica del dispositivo

La durata di tempo per l'eventuale utilizzo del dispositivo senza ricaricarlo dipende in linea di massima da:

- il volume dell'audio
- il tempo di spegnimento impostato
- l'uso del bluetooth

Se Smart viene utilizzato con frequenza, si consiglia di ricaricarlo quotidianamente. Per eseguire questa operazione, utilizzare solo l'adattatore di alimentazione in dotazione. Il dispositivo può essere anche utilizzato durante l'operazione di ricarica.

- **1**Verificare la capacità della batteria residua.
- **2**Collegare l'adattatore di alimentazione in dotazione tra il dispositivo e l'alimentazione.

L'indicatore di carica batteria si accenderà e manterrà la luce gialla durante la ricarica. Dopo che la batteria sarà completamente carica, l'indicatore diventa verde.

C Introduzione

## <span id="page-29-0"></span>6 Visualizzazione dello stato della batteria

- **1**Visualizzare l'indicatore di accensione/spegnimento sul dispositivo.
- **2**L'indicatore di accensione/spegnimento può visualizzare i seguenti colori:

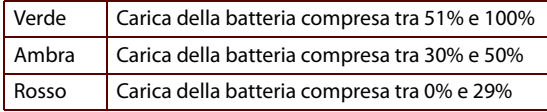

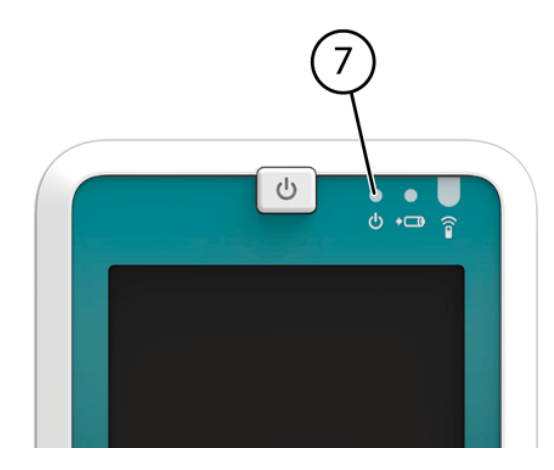

## <span id="page-30-0"></span>7 Verifica della capacità residua della batteria

- **1**Selezionare **Strumenti > Batteria**.
- **2** Visualizzare lo stato della batteria:
	- **• A batteria**, il dispositivo sta utilizzando la batteria.
	- **• Ricarica in corso...**, il dispositivo è connesso all'adattatore incluso e si sta ricaricando.
- **3**Visualizzare la capacità residua della batteria.
- **4** Se la capacità residua della batteria è inferiore al 30%, (o l'indicatore di accensione/spegnimento è rosso), si consiglia di ricaricare il dispositivo.

## <span id="page-30-1"></span>8 Uso del touchscreen

Il touchscreen consente di selezionare in modo facile i riquadri. Per eseguire questa operazione utilizzare un dito (un'unghia) o una penna. La pressione applicata allo schermo per selezionare una voce con il dito deve essere leggermente superiore a quella di quando si utilizza una penna.

L'utente può regolare il modo con cui si esegue una selezione sullo schermo. Consultare le istruzioni di funzionamento di Mind Express.

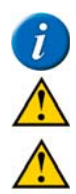

Verificare che sia stata rimossa la pellicola protettiva dal dispositivo.

Non utilizzare strumenti taglienti per evitare di graffiare il touchscreen.

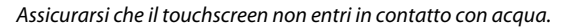

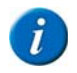

Il touchscreen si disabilita automaticamente quando il dispositivo passa in modalità standby o se un utente seleziona Standby.

Attenersi alle tecniche seguenti per utilizzare il touchscreen:

- Tocco lieve: toccare un riquadro una volta con il dito o con la penna per selezionarlo.
- Tocco (e mantenimento della pressione): utilizzare il dito o la penna per toccare lievemente un riquadro e mantenere la pressione su di esso un po' più a lungo rispetto al tempo solito per selezionare il riquadro.
- Trascinamento: trascinare con il dito o la penna e spostarlo in alto, in basso, a sinistra o a destra per spostare le voci (in modalità di modifica o in modalità mouse).

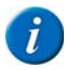

In Mind Express è possibile impostare la funzione di trascinamento in una griglia di comunicazione.

## <span id="page-31-0"></span>9 Uso dei file

Smart utilizza Mind Express 4.

È possibile creare nuovi file, nonché aprirne, modificare e salvare quelli esistenti.

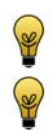

Sulle modalità di utilizzo di questi file, consultare le istruzioni di funzionamento di Mind Express.

È più facile creare e modificare file su un computer con Mind Express e quindi salvarli in Smart per mezzo di una connessione USB, poi creando e modificando i file direttamente in Smart.

## <span id="page-32-0"></span>10 Immissione di testo

### <span id="page-32-1"></span>**10.1 Immissione di testo**

Per immettere del testo in una casella di dialogo, è possibile utilizzare il pannello di ingresso visualizzato del dispositivo. Sono disponibili 4 diversi pannelli di ingresso tra cui scegliere.

| <b>Input Panel</b> |     |   |   |   |   |   |   |     |     |   |   |    |      |
|--------------------|-----|---|---|---|---|---|---|-----|-----|---|---|----|------|
| Esc                |     |   | 3 |   | 5 | 6 |   | 8   | 9   | 0 |   |    |      |
| Tab                |     | w | e |   |   | ٧ | u |     | Ω   | Þ |   |    |      |
| Caps<br>Lock       | а   | s | a |   |   |   |   | ĸ   |     |   |   |    |      |
| Shift              | z   | x | c | ٧ | b | n | m | f   | ٠   |   | Ί | àü | pgup |
| Ctrl               | Alt |   |   |   |   |   |   | ins | del |   |   |    | pgdn |

**Figura 4:** Pannello di ingresso visualizzato standard

| <b>Input Panel</b> |     |        |   |    |   |                           |   |        |     |   |              |        |      |
|--------------------|-----|--------|---|----|---|---------------------------|---|--------|-----|---|--------------|--------|------|
| Esc                |     | ⊚      | # | \$ | % | $\boldsymbol{\mathsf{A}}$ | & | $\ast$ |     |   |              |        |      |
| Tab                |     |        |   | R  |   |                           |   |        |     |   |              |        |      |
| Caps<br>Lock       | Α   | s      |   |    | G | н                         |   | κ      |     | ٠ | $\mathbf{u}$ |        |      |
| Shift              |     |        |   | ۷  | в | Ν                         | M |        | >   | ? |              | <br>au | Home |
| Ctrl               | Alt | $\sim$ |   |    |   |                           |   | ins    | del |   |              |        | End  |

**Figura 5:** Pannello di ingresso visualizzato con funzione Caps Lock abilitata

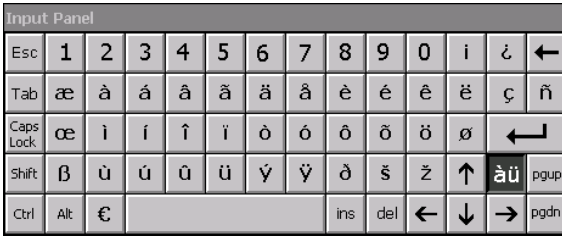

**Figura 6:** Pannello di ingresso visualizzato con funzione caratteri speciali abilitata

| <b>Input Panel</b> |     |   |   |   |   |   |   |     |     |   |         |    |      |
|--------------------|-----|---|---|---|---|---|---|-----|-----|---|---------|----|------|
| Esc                |     |   | 3 |   | 5 | 6 | ı | 8   | 9   | 0 | $\circ$ | μ  |      |
| Tab                | Æ   | А | А | Â | Ã | Ä | Å | È   | É   | Ê | Ë       |    | Ñ    |
| Caps<br>Lock       | Œ   |   |   |   | Ï |   |   |     |     |   | Ø       |    |      |
| Shift              | ß   |   |   | Û |   | Ý | Ÿ | Ð   | Š   | Ž |         | àü | Home |
| Ctrl               | Alt | £ |   |   |   |   |   | ins | del |   |         |    | End  |

**Figura 7:** Pannello di ingresso visualizzato con funzioni caratteri speciali e Caps Lock abilitate

### <span id="page-33-0"></span>**10.2 Visualizzazione del pannello di ingresso visualizzato**

**1**Toccare nella barra dei menu in basso a destra per attivare il pannello di ingresso visualizzato.

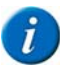

L'icona **et divisibile solo se è abilitata una finestra di dialogo con campo di testo modificabile.** 

**2**Nella barra del titolo, toccare e trascinare la finestra di dialogo **Input Panel** nella posizione desiderata sullo schermo. VEDI ANCHE:

["Nascondere pannello di ingresso visualizzato" a pagina 35](#page-34-0)

["Immissione di testo tramite il pannello di ingresso visualizzato" a pagina 35](#page-34-1)

### <span id="page-34-0"></span>**10.3 Nascondere pannello di ingresso visualizzato**

Toccare nella barra dei menu in basso a destra per nascondere il pannello di ingresso visualizzato.

#### VEDI ANCHE:

["Visualizzazione del pannello di ingresso visualizzato" a pagina 34](#page-33-0)

### <span id="page-34-1"></span>**10.4 Immissione di testo tramite il pannello di ingresso visualizzato**

È possibile immettere testo nella finestra di dialogo utilizzando il campo di testo modificabile.

- **1**Visualizzare il pannello di ingresso visualizzato.
- **2**Toccare nel campo di testo modificabile.
- **3**Toccare i tasti sul pannello di ingresso per immettere testo.

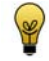

Toccare Caps Lock per immettere caratteri maiuscoli e/o altri caratteri. Toccare àü per immettere caratteri speciali.

VEDI ANCHE:

["Visualizzazione del pannello di ingresso visualizzato" a pagina 34](#page-33-0)

## <span id="page-35-0"></span>11 Impostazioni generali

### <span id="page-35-1"></span>**11.1 Impostazione della lingua del software**

La lingua del software o l'interfaccia può essere modificata passando alla lingua dell'utente.

Per impostare la lingua del software, fare riferimento alle istruzioni di funzionamento di Mind Express.

### <span id="page-35-2"></span>**11.2 Impostazione della sintesi vocale**

I messaggi assegnati ai riquadri nella griglia di comunicazione vengono pronunciati ad alta voce dal dispositivo di uscita della sintesi vocale. L'utente determina le caratteristiche della sintesi vocale, come lingua, voce, volume della voce, volume complessivo, velocità di sintesi.

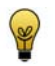

**36**

Per impostare la sintesi vocale, fare riferimento alle istruzioni di funzionamento di Mind Express.

### <span id="page-35-3"></span>**11.3 Impostazione di data e ora**

Smart è in grado di leggere ad alta voce ora, giorno e data. Assicurarsi quindi che l'ora e la data siano impostate correttamente.

- **1**Selezionare **Strumenti > Data / Ora**.
- **2**Nel campo **Ora** toccare l'ora e utilizzare le frecce per regolarla. Eseguire la stessa operazione per minuti e secondi.
- **3**Toccare il pulsante **-** nel campo **Data**, quindi selezionare la data attuale nel calendario.
- **4** Dall'elenco a discesa **Annotazione del tempo** scegliere una delle seguenti opzioni:
	- **•24h (15:30)**, il tempo viene visualizzato con formato 24 ore.
	- **• 12h (3:30)**, il tempo viene visualizzato con formato 12 ore.
	- **• AM/PM (3:30 PM)**, l'ora viene visualizzata con l'indicazione AM (mattino) e PM (pomeriggio).
- **5**Toccare **OK**.

### **11.4 Regolazione della luminosità dello schermo**

- **1**Selezionare **Strumenti > Smart3 > Impostazioni**.
- **2**Spostare il dispositivo di scorrimento verso **Luminosità** finché lo schermo non raggiunge la luminosità desiderata.
- **3**Toccare **OK**.

### **11.5 Impostazione del volume generico**

Il volume complessivo del dispositivo determina il volume della sintesi vocale in uscita e anche il volume dei suoni del sistema (suono quando si tocca lo schermo).

- **1**Selezionare **Strumenti > Opzioni**.
- **2** Completare una delle seguenti azioni nella finestra di dialogo **Opzioni**:
	- **•** trascinare il dispositivo di scorrimento verso sinistra per ridurre il volume
	- **•** trascinare il dispositivo di scorrimento verso destra per ridurre il volume
- **3**Toccare **OK**.

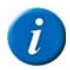

Il volume complessivo può essere impostato anche in Sintesi vocale.

C Introduzione

### **11.6 Rotazione dello schermo**

È possibile visualizzare lo schermo in orizzontale e verticale.

- **1**Selezionare **Strumenti > Ruota vista**.
- **2**Per ruotare lo schermo di nuovo, ripetere le operazioni del punto 1.

### **11.7 Impostazione del tempo di spegnimento di Smart**

È possibile spegnere automaticamente Smart.

Ad esempio, è possibile specificare lo spegnimento automatico di Smart dopo 5 ore in modalità standby.

- **1**Selezionare **Strumenti > Smart3 > Impostazioni**.
- **2** Dall'elenco a discesa **Arresto dopo: (dopo Standby)**, selezionare una delle opzioni seguenti:
	- **• Mai**
	- **• 5 ore**
	- **• 10 ore**
	- **• 20 ore**
	- **• 25 ore**
- **3**Toccare **OK**.

**38**

#### <span id="page-38-1"></span>**11.8 Nascondere barra dei menu**

Per evitare che l'utente del dispositivo esegua delle modifiche, è possibile nascondere la barra dei menu.

#### Selezionare **Strumenti > Nascondi menu**.

VEDI ANCHE:

["Ripristino della barra dei menu" a pagina 39](#page-38-0)

### <span id="page-38-0"></span>**11.9 Ripristino della barra dei menu**

La barra dei menu deve essere disponibile per eseguire delle regolazioni al dispositivo. Se la barra dei menu non è disponibile, sarà necessario ripristinarla.

Procedere come segue per ripristinare la barra dei menu:

- **1**Utilizzare una penna a sfera per premere il pulsante di riavvio.
- **2** Se è necessaria una password per visualizzare la barra dei menu, viene visualizzata quindi la finestra di dialogo **Password**. Immettere la password, quindi fare clic su **OK**.

Viene visualizzata la barra dei menu in fondo.

#### VEDI ANCHE:

["Nascondere barra dei menu" a pagina 39](#page-38-1)

### **11.10 Impostazione delle opzioni di avvio**

È possibile impostare la modalità desiderata per l'avvio di Mind Express; se si desidera che il menu sia visibile o l'accesso al menu sia protetto da password o il documento sia visualizzato quando viene avviato.

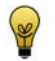

Per l'impostazione delle opzioni di avvio, fare riferimento alle istruzioni di funzionamento di Mind Express.

### **11.11 Impostazione della registrazione**

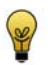

Per impostare la registrazione, fare riferimento alle istruzioni di funzionamento di Mind Express.

### 12 Passaggio di Smart in modalità standby

Vai in standby si utilizza quando Smart non è stato completamente spento e può essere avviato di nuovo avviato facilmente.

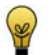

Passare il dispositivo in modalità standby se non si utilizza il dispositivo per un breve periodo. Il dispositivo consuma meno energia se era ancora acceso. Spegnere il dispositivo se non si utilizza il dispositivo per un periodo prolungato.

Eseguire una delle seguenti azioni:

- **•** Selezionare **Strumenti > Smart3 > Vai in standby**.
- **•** Premere il pulsante di accensione/spegnimento.

#### VEDI ANCHE:

["Attivazione di Smart" a pagina 29](#page-28-0)

### 13 Spegnimento di Smart

Se non si utilizza Smart per un periodo prolungato, si consiglia di spegnere Smart.

Eseguire una delle seguenti azioni:

- **•** Selezionare **Strumenti > Smart3 > Arresto**
- **•** Tenere premuto il pulsante di accensione/spegnimento per almeno 4 secondi.

#### VEDI ANCHE:

["Attivazione di Smart" a pagina 29](#page-28-0)

**42**

# **D Impostazioni specifiche, backup e spazio su disco**

# 1 Modifica delle impostazioni specifiche per utente

### **1.1 Selezione**

Sono disponibili diverse impostazioni per personalizzare le selezioni in modo da soddisfare le esigenze dell'utente. È possibile evidenziare una selezione con un particolare colore, può essere allargata, può essere eseguita dopo aver premuto o rilasciato; è possibile selezionare una selezione di pausa, è anche possibile riprodurre un suono dopo la selezione e visualizzare un feedback sonoro sulla selezione.

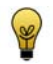

Per configurare come eseguire le selezioni, fare riferimento alle istruzioni di funzionamento di Mind Express.

#### **1.2 Dizionario vocale, frase e previsione parola**

#### **1.2.1 Dizionario vocale**

È possibile che alcune parole non vengano pronunciate correttamente. Ad esempio, nomi o parole di una lingua diversa. È possibile aggiungere la parola con la sua nuova pronuncia a un dizionario vocale. Si possono aggiungere più dizionari vocali:

- dizionari vocali per lingua
- dizionari vocali per utente, se il dispositivo è utilizzato da più persone
- dizionari vocali per voce. Il formato fonetico può essere diverso per ogni voce.

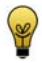

**44**

Fare riferimento alle istruzioni di funzionamento di Mind Express per sapere come utilizzare il dizionario vocale.

Le impostazioni del dizionario vocale devono essere eseguite direttamente su Smart. Non è possibile importare un dizionario vocale.

#### **1.2.2 Previsione parola**

Se l'utente è in grado di utilizzare testo, la previsione parola può incrementare significativamente la velocità di comunicazione. È possibile impostare Mind Express in modo che tali previsioni vengano visualizzate nei riquadri. Ciò consente all'utente di selezionare queste previsioni per inserire parole o frasi molto più rapidamente. Non appena l'utente seleziona una lettera o una parola nella griglia di comunicazione, la previsione verrà visualizzata nei riquadri di previsione.

La previsione parola si basa sul contesto. Ciò significa che la previsione parola non solo tenta di prevedere la parola che si sta formando, ma anche la parola successiva.

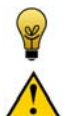

Per informazioni sulla modalità di utilizzo della previsione parola, fare riferimento alle istruzioni di funzionamento di Mind Express.

Le impostazioni nella previsione parola devono essere eseguite direttamente in Smart. Non è possibile importare un elenco di previsione parola.

#### **1.2.3 Previsione frase**

Se l'utente è in grado di utilizzare testo, la previsione di frase può incrementare significativamente la velocità di comunicazione. È possibile impostare Mind Express in modo che tali previsioni vengano visualizzate nei riquadri. Ciò consente all'utente di selezionare queste previsioni. Non appena l'utente seleziona una lettera o una parola nella griglia di comunicazione, la previsione verrà visualizzata nei riquadri di Mind Express. La previsione frase cerca le frasi. Se ad esempio si scrive la parola "tè", la previsione frase potrebbe proporre ad esempio una frase del tipo "Voglio una tazza di te".

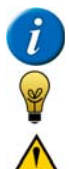

Quando per la prima volta si esegue l'avvio tramite Mind Express, la previsione frase sarà vuota.

Per informazioni sulla modalità di utilizzo della previsione frase, fare riferimento alle istruzioni di funzionamento di Mind Express.

Le impostazioni nella previsione frase devono essere eseguite direttamente in Smart. Non è possibile importare un elenco di previsione frase

D Impostazioni specifiche, backup e spazio su disco

### 2 Backup e spazio su disco

### <span id="page-45-0"></span>**2.1 Creazione di un backup di Smart**

È possibile eseguire un backup del contenuto di Smart su una penna USB. In caso di problemi con Smart, il backup può essere ripristinato dalla penna USB nel Smart

- **1**Collegare la penna USB a Smart.
- **2**Selezionare **Strumenti > Smart3 > Backup in penna USB**.
- **3**Toccare il campo **Nome**.
- **4**In basso a destra, toccare **et all per attivare il pannello di ingresso visualizzato.**
- **5**Toccare una volta di nuovo il campo **Nome**.
- **6**Toccare il pannello di ingresso per immettere il nome del backup.

ESEMPIO: backup giugno

- **7**Toccare **OK**.
- **8**Toccare **Sì** nella finestra di dialogo **Backup in penna USB**.

Si avvia la creazione del backup. Potrebbero essere necessari alcuni minuti prima della visualizzazione della finestra di dialogo **Backup su memory stick completato con successo**.

**9**Toccare **OK**.

#### VEDI ANCHE:

**46**

["Ripristino di un backup in Smart" a pagina 47](#page-46-0)

#### <span id="page-46-0"></span>**2.2 Ripristino di un backup in Smart**

In caso di problemi con Smart, il backup può essere ripristinato dalla penna USB nel Smart

- **1**Collegare la penna USB a Smart utilizzando il cavo adattatore USB in dotazione.
- **2**Premere la punta di una penna a sfera nel foro di reimpostazione e mantenere la pressione per almeno 5 secondi.
- **3**Premere il pulsante di accensione/spegnimento.

Viene visualizzata la finestra di dialogo **Restore Files**.

- **4**Toccare **Sì** per ripristinare un backup.
- **5**Selezionare il backup da ripristinare.
- **6** Se necessario, selezionare innanzitutto l'opzione **Format drive first, then restore** se un precedente backup, che non disponeva di questa opzione, non ha ottenuto un buon risultato.
- **7**Toccare **OK**.

VEDI ANCHE:

["Creazione di un backup di Smart" a pagina 46](#page-45-0)

#### <span id="page-46-1"></span>**2.3 Pulizia della memoria di Smart**

Se si creano più registrazioni audio nello stesso riquadro, i file wave non utilizzati vengono ancora salvati nella memoria di Smart. Ciò significa che la memoria di archiviazione di Smart si riempirà.

- **1**Selezionare **Strumenti > Smart3 > Pulizia del disco**.
- **2**Toccare **Ripulire**.
- **3**Toccare **Sì**.

La memoria viene ripulita. È possibile vedere la quantità di spazio libero nella finestra di dialogo **Pulizia del disco**.

- **4**Toccare **OK**.
- VEDI ANCHE:

["Eliminazione di un file da Smart" a pagina 48](#page-47-0)

- D Impostazioni specifiche, backup e spazio su disco
- <sup>2</sup> Backup e spazio su disco **<sup>47</sup>**

### <span id="page-47-0"></span>**2.4 Eliminazione di un file da Smart**

È possibile eliminare dalla memoria di Smart documenti, modelli, figure, suoni e brani musicali.

- **1**Selezionare **Strumenti > Smart3 > Pulizia del disco**.
- **2**Toccare **Organizza file**.
- **3** Dall'elenco a discesa **Tipo** scegliere una delle seguenti opzioni:
	- **• Documenti**
	- **• Modelli**
	- **•Simboli**
	- **• Suoni**
	- **• Musica**
- **4**Dall'elenco a discesa, selezionare **Cartella**, se necessario una cartella o una sottocartella.
- **5**Selezionare i file da eliminare.

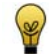

Se necessario, toccare  $\Xi$ : per ordinare i file alfabeticamente o in alternativa toccare  $\Xi^1_s$  per ordinare i file per dimensione (dal grande al piccolo).

- **6**Toccare **Cancella files**.
- **7**Toccare **Sì** nella finestra di dialogo **Elimina file**.
- **8**Toccare **Chiudi**.
- **9**Toccare **OK**.

#### VEDI ANCHE:

["Pulizia della memoria di Smart" a pagina 47](#page-46-1)

**48**

# **E Registrazione di un messaggio**

# Registrazione di un messaggio

È possibile utilizzare il dispositivo per registrare il messaggio vocale o registrare un suono e salvarli in un riquadro. È possibile creare una registrazione in Modalità registrazione, Mouse mode e in Modalità modifica.

### <span id="page-49-0"></span>2 Registrazione di un messaggio in modalità registrazione

- **1**Selezionare **Modifica > Modalità registrazione**.
- **2**Toccare il riquadro a cui si desidera aggiungere un messaggio.

Viene visualizzata la finestra di dialogo **Registrazione**.

**3**Toccare e tenere premuto il pulsante  $\left| \cdot \right|$  durante l'intera registrazione.

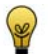

Durante la registrazione parlare con tono di voce normale e a volume normale. Mantenersi a una distanza di circa 30 centimetri dal dispositivo.

- **4**Rilasciare il pulsante per terminare la registrazione.
- **5**Toccare  $\blacktriangleright$  per ascoltare la registrazione. Ripetere dal punto 3 se si è soddisfatti della registrazione.
- **6** Eseguire una delle seguenti azioni:
	- Toccare  $\blacktriangleright$  | per salvare la registrazione nel riquadro desiderato.
	- Toccare **A** Jper eliminare la registrazione.

#### VEDI ANCHE:

**50**

["Registrazione di un messaggio in modalità mouse" a pagina 51](#page-50-0)

## <span id="page-50-0"></span>3 Registrazione di un messaggio in modalità mouse

- **1**Verificare che la registrazione è impostata per **Registrazione rapida**. Selezionare **Strumenti > Opzioni**.
- **2** Toccare e tenere premuto sul riquadro per aggiungere il messaggio finché non viene visualizzata la finestra di dialogo **Registrazione**.

La durata del tempo necessario per mantenere la pressione sul riquadro è specificata nelle opzioni.

**3**Toccare e tenere premuto il pulsante durante l'intera registrazione.

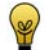

Durante la registrazione parlare con tono di voce normale e a volume normale. Mantenersi a una distanza di circa 30 centimetri dal dispositivo.

- **4**Rilasciare il pulsante per terminare la registrazione.
- **5**Toccare  $\blacktriangleright$  per ascoltare la registrazione. Ripetere dal punto 3 se si è soddisfatti della registrazione.
- **6** Eseguire una delle seguenti azioni:
	- Toccare  $\blacktriangleright$  | per salvare la registrazione nel riquadro desiderato.
	- Toccare **A** Jper eliminare la registrazione.

#### VEDI ANCHE:

["Registrazione di un messaggio in modalità registrazione" a pagina 50](#page-49-0)

### **Smart**

### 4 Eliminazione di un messaggio da Smart

È possibile eliminare la registrazione di un suono effettuata con Smart dalla memoria di Smart.

- **1**Selezionare **Strumenti > Smart3 > Pulizia del disco**.
- **2**Toccare **Organizza file**.
- **3**Selezionare **Suoni** dal menu a discesa **Tipo**.
- **4**Selezionare **Rec** nel menu a discesa **Cartella**.
- **5**Selezionare i file da eliminare.

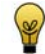

Se necessario, toccare  $\Xi$ : per ordinare i file alfabeticamente o in alternativa toccare  $\Xi^1_s$  per ordinare i file per dimensione (dal grande al piccolo).

- **6**Toccare **Cancella files**.
- **7**Toccare **Sì** nella finestra di dialogo **Elimina file**.
- **8**Toccare **Chiudi**.
- **9**Toccare **OK**.

**52**

# **F Fotocamera**

### 1 Fotocamera

Smart è dotato di una fotocamera. Grazie alla fotocamera è possibile eseguire fotografie, ma non video. Le immagini vengono automaticamente salvate e sono utilizzabili nella griglia di comunicazione.

### 2 Esecuzione di una foto

Smart consente di effettuare una foto, se c'è un riquadro sulla griglia di comunicazione che include l'azione **Acquisisci snapshot**.

- **1**Toccare il riquadro nella griglia di comunicazione.
- **2**Puntare l'obiettivo sul soggetto e attendere finché l'immagine non diventa chiara.
- **3**Toccare  $\Box$  per scattare una foto.
- **4**Ripetere il punto 4 per creare più foto.
- **5**Toccare  $\mathbf X$  | nella griglia di comunicazione.

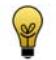

Utilizzare i riquadri Immagine precedente, Immagine successiva per visualizzare le foto effettuate. Se necessario, utilizzare il riquadro Elimina immagine per eliminare una foto.

# 3 Scatto di una foto da inserire in un riquadro

È possibile inserire una foto in un riquadro in una griglia di comunicazione utilizzando una foto scattata con il dispositivo.

- **1**Aprire il file con la griglia di comunicazione per inserire una foto scattata in uno o più riquadri.
- **2**Selezionare **Modifica > Modalità fotografia**.
- **3**Toccare il riquadro nella griglia di comunicazione.
- **4**Puntare l'obiettivo sul soggetto e attendere finché l'immagine non diventa chiara.
- **5** $Toccare$   $\Box$  per scattare una foto.
- **6** Verificare di aver scattato la foto ed eseguire una delle seguenti azioni:
	- Toccare  $\vert \blacktriangleright \vert$ e la foto viene salvata sul dispositivo.
	- Toccare **A** e la foto viene eliminata dal dispositivo.

Per tornare alla griglia di comunicazione senza utilizzare una foto, toccare  $\mathbf X$ 

### 4 Visualizzazione di un'immagine

- **1**Selezionare **File > Apri**.
- **2**Aprire una griglia di comunicazione pensata per visualizzare le immagini.
- **3**Visualizzare le immagini.

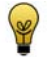

Se necessario, toccare i riquadri Immagine precedente, Immagine successiva per visualizzare le foto effettuate. Se necessario, toccare il riquadro Elimina immagine per eliminare un'immagine.

## 5 Eliminazione di un'immagine

- **1**Selezionare **File > Apri**.
- **2**Aprire una griglia di comunicazione pensata per visualizzare le immagini.
- **3**Toccare i riquadri **Immagine precedente** e/o **Immagine successiva** finché non si vedono le immagini da eliminare.
- **4**Toccare il riquadro **Elimina immagine**.

F Fotocamera

# 6 Eliminazione di una foto (pulendo l'unità)

È possibile eliminare una foto scattata con Smart dalla memoria di Smart. Le foto scattate dall'utente con una griglia di comunicazione (ad esempio con il file fornito standard app\_camera\_smart) vengono salvata nella cartella **Smart3Camera**. Le immagini scattate dal supervisore per riempire i riquadri nella griglia di comunicazione vengono salvate nella cartella **Smart3Pictures**.

- **1**Selezionare **Strumenti > Smart3 > Pulizia del disco**.
- **2**Toccare **Organizza file**.
- **3**Selezionare **Simboli** dall'elenco a discesa **Tipo**.
- **4**Selezionare la cartella **Smart3Camera** oppure la cartella **Smart3Pictures** dall'elenco a discesa **Cartella**.
- **5**Selezionare i file da eliminare.

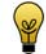

Se necessario, toccare  $\Xi$ : per ordinare i file alfabeticamente o in alternativa toccare  $\Xi$ ; per ordinare i file per dimensione (dal grande al piccolo).

#### **6**Toccare **Cancella files**.

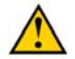

Se si elimina una foto utilizzata in una griglia di comunicazione, tale foto particolare non sarà più visualizzata nella griglia di comunicazione

- **7**Toccare **Sì** nella finestra di dialogo **Elimina file**.
- **8**Toccare **Chiudi**.
- **9**Toccare **OK**.

# **G Applicazioni personali**

# 1 Agenda

Il dispositivo consente di organizzare gli appuntamenti presenti in agenda. È possibile inoltre utilizzare l'agenda per aggiungere allarmi. Ad esempio, per ricordarsi i compleanni di amici e familiari.

### **1.1 Visualizzazione dell'agenda**

- **1**Selezionare **Strumenti > Agenda > Modifica agenda**.
- **2** Selezionare una delle seguenti opzioni dall'elenco a discesa **Mostra**.
	- **• Giorno singolo**
	- **• Settimana**
	- **• Mese**
- **3**Dal secondo elenco a discesa, selezionare la data che si desidera visualizzare.
- **4**Toccare **OK**.

**58**

#### **1.2 Aggiunta di un allarme**

- **1**Selezionare **Strumenti > Agenda > Aggiungi allarme**.
- **2** Dall'elenco a discesa **Quando**, selezionare di ripetere l'allarme:
	- **• Una volta**
	- **•Ogni giorno**
	- **• Ogni giorno lavorativo**
	- **Ogni settimana**
	- **• Ogni mese**
	- **• Ogni anno**
- **3**Nel campo **Alle** specificare l'ora dell'allarme. Eseguire questa operazione utilizzando le frecce.
- **4** Eseguire una delle seguenti azioni:
	- **•** Per un allarme non ripetuto, toccare **•** nel campo sottostante e selezionare la data per l'allarme.
	- **•** Per un allarme ripetuto, in **Data inizio**, toccare per selezionare la data in cui ha inizio l'appuntamento e in **Data fine** toccare  $\blacktriangleright$  per selezionare la data in cui termina l'appuntamento.
- **5**Nel campo **Messaggio** immettere il testo dell'allarme.
- **6**Selezionare l'opzione **Parla** se si desidera che il messaggio sia letto ad alta voce.
- **7**Selezionare **Mostra messaggio** se si desidera che il messaggio sia visualizzato sul dispositivo.
- **8**Per aggiungere un suono all'allarme, toccare  $\frac{a}{n}$  accanto a **Suono**, selezionare un suono e toccare **Apri**.
- **9**Toccare **Salva**.

#### **Smart**

#### **1.3 Modifica di un allarme**

- **1**Selezionare **Strumenti > Agenda > Modifica agenda**.
- **2**Selezionare l'allarme da modificare.
- **3**Toccare **Modifica**.
- **4** Se necessario, modificare la frequenza di ripetizione dell'allarme nell'elenco a discesa **Quando**:
	- **• Una volta**
	- **Ogni giorno**
	- **• Ogni giorno lavorativo**
	- **• Ogni settimana**
	- **•Ogni mese**
	- **• Ogni anno**
- **5**Se necessario, modificare l'ora dell'allarme nel campo **Alle**. Eseguire questa operazione utilizzando le frecce.
- **6** Eseguire una delle seguenti azioni:
	- **•** Per un allarme non ripetuto, toccare v nel campo sottostante e selezionare la data per l'allarme.
	- **•** Per un allarme ripetuto, in **Data inizio**, toccare per selezionare la data in cui ha inizio l'appuntamento e in **Data fine** toccare  $\blacktriangleright$  per selezionare la data in cui termina l'appuntamento.
- **7**Se necessario, modificare il testo dell'allarme nel campo **Messaggio**.
- **8**Se necessario, modificare l'opzione **Parla** se si desidera che il messaggio sia o meno visualizzato sul dispositivo.
- **9**Se necessario, modificare **Mostra messaggio** se si desidera che il messaggio sia o meno visualizzato sul dispositivo.
- **10**Se necessario, modificare il suono all'allarme toccando accanto a **Suono**, selezionare un suono e toccare **Apri**.
- **11**Toccare **Salva**.
- **12** Toccare **OK**.

#### **1.4 Eliminazione di un allarme**

- **1**Selezionare **Strumenti > Agenda > Modifica agenda**.
- **2**Selezionare l'allarme da eliminare.
- **3**Toccare **Modifica**.
- **4**Toccare **Cancella** nella finestra di dialogo **Editor allarmi**.
- **5**Toccare **OK**.

### **1.5 Aggiunta di un'attività**

- **1**Selezionare **Strumenti > Agenda > Modifica agenda**.
- **2**Toccare **Aggiungi**.
- **3**Nel campo **Attività**, immettere il nome dell'attività o dell'appuntamento.
- **4**Accanto al campo **Immagine**, toccare **per aggiungere un'immagine all'attività**.
- **5**Utilizzare gli elenchi a discesa nella finestra di dialogo **Simbolo** per trovare l'immagine, selezionarla e toccare **OK**.
- **6** Nell'elenco a discesa **Quando**, selezionare di ripetere l'attività:
	- **• Una volta**
	- **• Ogni giorno**
	- **• Ogni giorno lavorativo**
	- **•Ogni settimana**
	- **•Ogni mese**
	- **• Ogni anno**

### **Smart**

- **7** Nel campo **Durata**, scegliere una delle seguenti opzioni:
	- **• Intero giorno**
	- **• Da Fino a**
- **8** Se è stata selezionata l'opzione **Da Fino a**, immettere il tempo di inizio e fine dell'attività nei campi **Da** e **Fino a**. Toccare le cifre delle ore e utilizzare le frecce per personalizzare l'ora. Toccare le cifre dei minuti e utilizzare le frecce per personalizzare i minuti.
- **9**Se necessario, selezionare l'opzione **Allarme** se si desidera essere avvertiti quando l'attività inizia o prima che inizi.
- **10** Selezionare una delle seguenti opzioni dall'elenco a discesa **Allarme**.
	- **• All'avvio**
	- **5 minuti prima dell'inizio**
	- **• 15 minuti prima dell'inizio**
	- **•30 minuti prima dell'inizio**
	- **• 1 ora prima dell'inizio**
	- **• 2 ore prima dell'inizio**
	- **• 1 giorno prima dell'inizio**
- **11**Toccare |... per impostare l'allarme.
- **12**Nel campo **Messaggio** immettere il testo dell'allarme.
- **13**Selezionare l'opzione **Parla** se si desidera che il messaggio sia letto ad alta voce.
- **14**Selezionare **Mostra messaggio** se si desidera che il messaggio sia visualizzato sul dispositivo.
- **15**Per aggiungere un suono all'allarme, toccare **...** accanto a **Suono**, selezionare un suono e toccare **Apri**.
- **16**Toccare **OK**.
- **17**Toccare **Salva**.
- **18**Toccare **OK**.

#### **1.6 Modifica di un'attività**

- **1**Selezionare **Strumenti > Agenda > Modifica agenda**.
- **2**Selezionare l'attività da modificare.
- **3**Toccare **Modifica**.
- **4**Se necessario, immettere il nome dell'attività o dell'appuntamento nel campo **Attività**.
- **5**Accanto al campo **Immagine**, se necessario toccare, **per aggiungere un'immagine all'attività** o per modificare l'immagine dell'attività.
- **6**Utilizzare gli elenchi a discesa nella finestra di dialogo **Simbolo** per trovare l'immagine, selezionarla e toccare **OK**.
- **7** Se necessario, nell'elenco a discesa **Quando**, modificare la ripetizione dell'attività:
	- **• Una volta**
	- **•Ogni giorno**
	- **•Ogni giorno lavorativo**
	- **•Ogni settimana**
	- **• Ogni mese**
	- **• Ogni anno**
- **8** Se necessario, modificare una delle seguenti opzioni nel campo **Durata**:
	- **• Intero giorno**
	- **• Da Fino a**
- **9** Se è stata selezionata l'opzione **Da Fino a**, immettere il tempo di inizio e fine dell'attività nei campi **Da** e **Fino a**. Toccare le cifre delle ore e utilizzare le frecce per personalizzare l'ora. Toccare le cifre dei minuti e utilizzare le frecce per personalizzare i minuti.
- **10**Se necessario, selezionare l'opzione **Allarme** se si desidera essere avvertiti quando l'attività inizia o prima che inizi.

G Applicazioni personali

### **Smart**

- **11** Selezionare una delle seguenti opzioni dall'elenco a discesa **Allarme**.
	- **• All'avvio**
	- **• 5 minuti prima dell'inizio**
	- **• 15 minuti prima dell'inizio**
	- **•30 minuti prima dell'inizio**
	- **•1 ora prima dell'inizio**
	- **•2 ore prima dell'inizio**
	- **• 1 giorno prima dell'inizio**
- **12**Toccare <sub>...</sub> per impostare l'allarme.
- **13**Nel campo **Messaggio** immettere il testo dell'allarme.
- **14**Selezionare l'opzione **Parla** se si desidera che il messaggio sia letto ad alta voce.
- **15**Selezionare **Mostra messaggio** se si desidera che il messaggio sia visualizzato sul dispositivo.
- **16**Per aggiungere un suono all'allarme, toccare **accanto a Suono**, selezionare un suono e toccare **Apri**.
- **17**Toccare **OK**.
- **18**Toccare **Salva**.
- **19**Toccare **OK**.

**64**

### **1.7 Eliminazione di un'attività**

- **1**Selezionare **Strumenti > Agenda > Modifica agenda**.
- **2**Selezionare l'attività da eliminare.
- **3**Toccare **Modifica**.
- **4**Toccare **Cancella**.
- **5**Toccare **OK**.

### **1.8 Impostazione dello sfondo dell'agenda**

In una griglia di comunicazione che utilizza riquadri per l'agenda, è possibile impostare uno sfondo personalizzato per ogni mese.

- **1**Aprire una griglia di comunicazione con i riquadri per l'agenda.
- **2**Passare a **Strumenti > Agenda > Sfondo personalizzato**.
- **3**Toccare  $\frac{1}{2}$ accanto al mese di cui si desidera personalizzare lo sfondo.
- **4**Utilizzare gli elenchi a discesa nella finestra di dialogo **Simbolo** per trovare l'immagine, selezionarla e toccare **OK**.
- **5**Ripetere dal punto 2 per altri mesi.
- **6**Toccare **OK**.
- **7** Eseguire una delle seguenti azioni per salvare le modifiche nella griglia della comunicazione.
	- **•** Selezionare **File > Salva**.
	- **•** Premere **Salva (Ctrl+S)**.

## 2 Rubrica

Il dispositivo è in grado di salvare tutti i nomi e i numeri di telefono degli amici e dei contatti nella rubrica. La rubrica è utilizzabile in una griglia di comunicazione, ad esempio per chiamare un contatto.

### **2.1 Aggiunta di un contatto**

- **1**Selezionare **Strumenti > Rubrica indirizzi**.
- **2**Toccare **Aggiungi contatto** .
- **3**Toccare **per aggiungere un'immagine al contatto.**
- **4**Utilizzare gli elenchi a discesa nella finestra di dialogo **Simbolo** per trovare l'immagine, selezionarla e toccare **OK**.
- **5**Toccare il campo **Nome** e immettere il nome del contatto. È un campo obbligatorio.
- **6**Toccare il campo **Telefono** e immettere il numero telefonico del contatto.
- **7**Toccare **OK**.

### **2.2 Modifica di un contatto**

- **1**Selezionare **Strumenti > Rubrica indirizzi**.
- **2**Toccare **Modifica contatto** .
- **3**Toccare  $\left[\dots\right]$  per aggiungere un'immagine (diversa) al contatto.
- **4**Utilizzare gli elenchi a discesa nella finestra di dialogo **Simbolo** per trovare l'immagine, selezionarla e toccare **OK**.
- **5**Toccare il campo **Nome** e modificare il nome del contatto. È un campo obbligatorio.
- **6**Toccare il campo **Telefono** e modificare il numero telefonico del contatto.
- **7**Toccare **OK**.

### **2.3 Eliminazione di un contatto**

- **1**Selezionare **Strumenti > Rubrica indirizzi**.
- **2**Selezionare il contatto da eliminare.
- **3**Toccare **Cancella contatto** .
- **4**Toccare **OK**.

G Applicazioni personali **<sup>67</sup>**

# **H Connessione con Eddy**

# <span id="page-69-0"></span>1 Che cos'è Eddy?

Eddy è un piccolo display portatile con un altoparlante integrato. È possibile stabilire una connessione bluetooth tra Smart e Eddy. È possibile scegliere se trasmettere testo e/o suoni. Il testo viene visualizzato su 1, 2 o 3 righe, a seconda delle impostazioni.

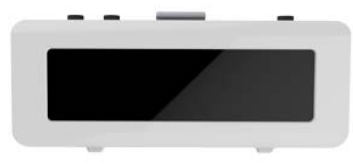

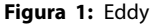

VEDI ANCHE:

["Impostazione di Eddy" a pagina 71](#page-70-0)

### 2 Bluetooth

Il bluetooth è una tecnologia di comunicazione senza fili che funziona su brevi distanze. Non è necessaria alcuna connessione fisica per il bluetooth. È possibile scambiare i dati su una distanza di circa 10 metri. Con il bluetooth non è necessario direzionare i dispositivi uno verso l'altro. Se i dispositivi si trovano nel raggio di azione dell'altro, i dati possono essere trasferiti, anche se i dispositivi si trovano in ambienti diversi.

Grazie a Smart è possibile utilizzare il bluetooth per collegarsi ad altri dispositivi dotati della stessa tecnologia. Ad esempio Eddy o un telefono cellulare.

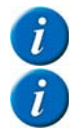

Alcuni dispositivi non sempre sono compatibili con il dispositivo.

Gli oggetti presenti tra i dispositivi possono ridurre la distanza tra quelli in grado di comunicare.

### <span id="page-70-0"></span>3 Impostazione di Eddy

#### **1**Selezionare **Strumenti > Eddy > Impostazioni**.

**2**Se necessario, è possibile selezionare le seguenti opzioni:

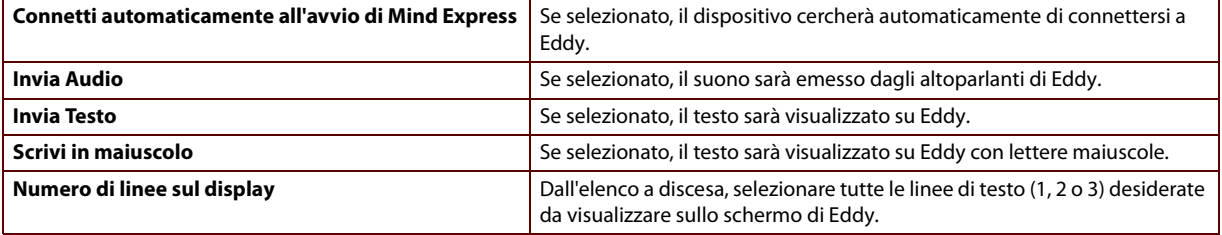

#### **3**Toccare **OK**.

#### VEDI ANCHE:

["Che cos'è Eddy?" a pagina 70](#page-69-0)

### **Smart**

### 4 Ricerca di Eddy

- **1**Selezionare **Strumenti > Eddy > Connetti**.
- **2**Toccare **Cerca** .

L'Eddy trovato sarà visualizzato nell'elenco a discesa.

- **3** Eseguire una delle seguenti azioni:
	- **•** Toccare **OK**.
	- **•** Connettersi a Eddy.

### 5 Connessione a Eddy

- **1**Selezionare **Strumenti > Eddy > Connetti**.
- **2**Toccare **Connetti**

Viene visualizzata la finestra di dialogo **Eddy** con il messaggio **Connesso con Eddy**.

- **3**Toccare **OK**.
- **4**Toccare **OK**.

#### VEDI ANCHE:

**72**

["Disconnessione da Eddy" a pagina 73](#page-72-0)
### 6 Disconnessione da Eddy

#### Selezionare **Strumenti > Eddy > Disconnesso**.

<span id="page-72-0"></span>Disconnesso da Eddy

VEDI ANCHE:

["Connessione a Eddy" a pagina 72](#page-71-0)

H Connessione con Eddy

# **I Collegamento al computer e connessioni USB**

## 1 Connessione al computer

È possibile utilizzare il cavo USB in dotazione per collegare il dispositivo a un computer. Collegando il dispositivo a un computer, è possibile trasferire dati a e da il dispositivo mediante Mind Express.

#### <span id="page-75-1"></span>2 Connessione del dispositivo al computer

Connettere il cavo USB in dotazione tra il dispositivo e il PC.

<span id="page-75-2"></span>Viene visualizzata la finestra di dialogo **Windows Mobile Device Center** sul computer.

VEDI ANCHE:

<span id="page-75-3"></span>["Scollegamento del dispositivo dal computer" a pagina 76](#page-75-0)

### <span id="page-75-0"></span>3 Scollegamento del dispositivo dal computer

Per evitare di perdere dati presenti sul dispositivo e di danneggiare la memoria del dispositivo, si consiglia di attenersi alla procedura descritta di seguito quando si scollega il dispositivo dal computer.

- **1**Toccare l'icona USB nell'area di notifica di Windows.
- **2**Toccare l'opzione per rimuovere in sicurezza il dispositivo.
- **3**Rimuovere il cavo USB tra il dispositivo e il computer.

#### VEDI ANCHE:

["Connessione del dispositivo al computer" a pagina 76](#page-75-1)

#### 4 Connessione a un pannello di ingresso esterno

- **1**Collegare il pannello di ingresso esterno a Smart utilizzando il cavo adattatore USB in dotazione.
- **2**Selezionare **Strumenti > Smart3 > Impostazioni**.
- **3**Dall'elenco a discesa **Tastiera USB**, selezionare il layout del pannello di ingresso a cui è stata eseguita la connessione.
- **4**Toccare **OK**.

#### 5 Connessione di un mouse esterno

Collegare il mouse esterno a Smart utilizzando il cavo adattatore USB in dotazione.

## 6 Collegare una penna USB

È possibile creare un backup di Smart su una penna USB.

Utilizzare il cavo adattatore in dotazione per collegare la penna USB a Smart.

# **J Esecuzione di una chiamata**

### 1 Telefono

È possibile effettuare una connessione bluetooth tra Smart e il telefono cellulare. Una volta stabilita la connessione, è possibile chiamare tramite Smart un numero telefonico immesso o persone presenti nella rubrica (ad esempio utilizzando il file app\_call\_smart).

#### 2 Attivazione di bluetooth

Per eseguire una connessione tra il telefono cellulare e Smart, è necessario attivare il bluetooth su entrambi i dispositivi.

#### Selezionare **Strumenti > Telefono > Attiva bluetooth**.

<span id="page-79-0"></span>Un segnale audio viene emesso non appena si attiva il bluetooth.

## 3 Impostazione delle opzioni del telefono Smart

È possibile modificare il nome del bluetooth di Smart ed è possibile attivare automaticamente bluetooth quando si avvia Smart. È possibile anche visualizzare degli eventi. Ad esempio quando si attiva bluetooth, o quando si viene chiamati, ...

- **1**Selezionare **Strumenti > Telefono > Impostazioni**.
- **2**Se necessario, modificare il nome bluetooth di Smart nel campo **Nome Bluetooth**.

Il nome viene visualizzato nell'elenco dei dispositivi compatibili presenti sul telefono.

- **3**Se necessario, selezionare l'opzione **Connetti all'avvio** per abilitare il bluetooth quando si avvia il Smart.
- **4** Se necessario, selezionare l'opzione **Mostra ulteriori informazioni** per spiegare alcuni eventi sullo schermo. ESEMPIO: Attiva bluetooth.

**5**Selezionare **Notifica chiamata in arrivo**.

Viene visualizzato un messaggio quando si chiama Smart.

**6**Toccare **OK**.

### 4 Collegamento del telefono a Smart

Il collegamento tra un telefono cellulare e Smart dipende dalla marca e dal tipo di telefono cellulare. Di seguito è riportata una descrizione della procedura generica.

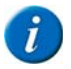

Fare riferimento alle istruzioni di funzionamento del telefono cellulare.

- **1**Abilitare il bluetooth di Smart.
- **2**Abilitare il bluetooth sul telefono cellulare e consentire al telefono di cercare i dispositivi disponibili.
- **3**Cercare il nome del bluetooth di Smart nell'elenco dei dispositivi disponibili e accoppiarli.
- **4**Immettere il codice pin di Smart. Il codice standard è 1111.

Se la connessione avviene in modo corretto è possibile utilizzare Smart per chiamare, rispondere a chiamate o agganciare.

J Esecuzione di una chiamata

## 5 Chiamata di un numero di telefono

È possibile utilizzare Smart per chiamare un numero presente in memoria.

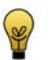

È possibile chiamare i contatti presenti nella rubrica utilizzando il file app\_call\_smart.

- **1**Selezionare **Strumenti > Telefono > Chiama**.
- **2**Immettere il numero telefonico (solo cifre) nella finestra di dialogo **Numero di Telefono**.
- **3**Toccare **OK**.

#### 6 Risposta al telefono

È possibile utilizzare Smart per rispondere a una telefonata in ricezione.

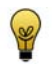

È possibile inoltre rispondere al telefono dal file app\_call\_smart.

Selezionare **Strumenti > Telefono > Rispondi**.

#### 7 Interruzione

È possibile utilizzare Smart per interrompere.

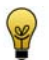

È possibile inoltre agganciare utilizzando il file app\_call\_smart.

Selezionare **Strumenti > Telefono > Interrompi**.

J Esecuzione di una chiamata**<sup>83</sup>**

**84**

# **K Controllo ambientale**

### 1 Controllo ambientale

Smart è dotato di un ricevitore e un trasmettitore a infrarossi. In questo modo è possibile utilizzare Smart per controllare dispositivi come televisori, radio, lettori DVD tramite codici a infrarossi. Smart è in grado di imparare a riconoscere i codici a infrarossi dei dispositivi.

#### 2 Acquisizione di un codice a infrarossi

#### **1**Selezionare **Strumenti > Controllo Ambientale > Registra**.

- **2**Selezionare un codice a infrarossi nella finestra di dialogo **JabblaIR**.
- **3**Nel campo **Nome** specificare il nome del codice a infrarossi.

<span id="page-85-0"></span>ESEMPIO: Altoparlante televisivo

- **4** Tenere il telecomando del dispositivo pertinente (ad esempio, il telecomando del televisivo) a una distanza di circa 5 cm dal ricevitore a infrarossi di Smart (5).
- **5**Toccare **Registra**.

Nel campo **Stato**, sarà visualizzato il messaggio **Mantieni premuto il tasto**.

**6**Premere rapidamente il pulsante del telecomando (ad esempio, il pulsante per aumentare il volume).

Nel campo **Stato**, viene visualizzato il messaggio **OK**. Se viene visualizzato **Errore**, ripetere la procedura partendo dal punto 5.

**7**Puntare Smart verso il dispositivo di cui si desidera verificare il codice a infrarossi.

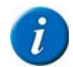

Il segnale a infrarossi viene trasmesso attraverso il trasmettitore a infrarossi (13) sul retro di Smart.

#### **8**Toccare **Test**.

Se il codice a infrarossi esegue effettivamente il comando richiesto, quindi il test è OK. In caso contrario, il codice deve essere acquisito di nuovo.

- **9**Ripetere dal punto 2 per acquisire altri codici a infrarossi.
- **10**Toccare **OK**.

## <span id="page-86-0"></span>3 Creazione di un backup dei codici a infrarossi

È possibile creare un backup dei codici a infrarossi in modo da poterli ripristinare in casi di qualsiasi problema. Può essere utile se Smart è utilizzato in diverse sedi. È possibile acquisire i codici a infrarossi per la sede A. Creare un backup. Eseguire la stessa operazione per la sede B. Se si visualizza **Ripristino** è possibile passare da un codice a infrarossi all'altro, a seconda della sede.

#### **1**Selezionare **Strumenti > Controllo Ambientale > Backup**.

**2**Nel campo **Nome** specificare il nome del backup.

<span id="page-86-1"></span>ESEMPIO: Inizio

- **3**Toccare **OK**.
- **4** Toccare **Sì** nella finestra di dialogo **Backup**. Viene creato il backup.

#### VEDI ANCHE:

["Ripristino di un backup dei codici a infrarossi" a pagina 88](#page-87-0)

## <span id="page-87-0"></span>4 Ripristino di un backup dei codici a infrarossi

È possibile creare un backup dei codici a infrarossi in modo da poterli ripristinare in casi di qualsiasi problema. Può essere utile se Smart è utilizzato in diverse sedi. È possibile acquisire i codici a infrarossi per la sede A. Creare un backup. Eseguire la stessa operazione per la sede B. Se si visualizza Ripristino è possibile passare da un codice a infrarossi all'altro, a seconda della sede.

- **1**Selezionare **Strumenti > Controllo Ambientale > Ripristino**.
- **2**Nell'elenco **Scegli backup** toccare il nome del backup da ripristinare.

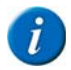

<span id="page-87-1"></span>Il ripristino di un backup può durare qualche minuto.

**3**Toccare **OK**.

Il backup viene ripristinato.

#### VEDI ANCHE:

["Creazione di un backup dei codici a infrarossi" a pagina 87](#page-86-0)

# **L Comunicazione**

#### <span id="page-89-0"></span>1 Comunicazione

Mind Express 4 sono stati installati in Smart.

Mind Express è un programma per computer facile da utilizzare e che contiene tutto ciò che necessita un logopedista per creare griglie di comunicazione ed esercizi. Un'ampia gamma di simboli, immagini, testo per messaggi vocali, musica e suoni è utilizzabile per creare interessanti e stimolanti griglie di comunicazione.

Grazie a Mind Express, è possibile creare messaggi vocali per selezionare immagini e simboli. Mind Express inoltre dispone di un modulo di grammatica integrato che, tra le altre cose, coniuga automaticamente i verbi.

È disponibile anche un'ampia gamma di simboli e icone, utilizzabili per realizzare schede di comunicazione, giochi, esercizi e altre applicazioni. È possibile inoltre aggiungere i propri disegni, foto o nuovo simboli.

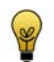

È possibile creare e modificare i documenti in Smart; tuttavia è più facile creare un documento sul computer e poi inoltrarlo a Smart mediante una connessione USB.

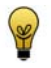

Per creare o modificare i documenti sul computer, attenersi alla procedura descritta nelle istruzioni di funzionamento di Mind Express.

## 2 Aggiunta di un'azione di Smart specifica

Oltre alle azioni standard disponibili in Mind Express, è possibile assegnare delle azioni specifiche in Smart per perfezionare

- $\blacksquare$  Eddy
- Controllo ambientale
- Ruota vista
- Smart 3 Camera
- Smart3

### <span id="page-90-0"></span>3 Aggiunta di un'azione Eddy

Se si aggiunge una delle azioni Eddy a un riquadro nella griglia di comunicazione, selezionando quindi il riquadro a cui è possibile connettersi o disconnettersi da Eddy, attivare o disattivare il testo, attivando o disattivando il suono e aumentando o riducendo il volume.

- **1**Selezionare **Modifica > Modalità modifica**.
- **2**Toccare due volte un riquadro in cui inserire un'azione.
- **3**Selezionare **Eddy** dal gruppo di opzioni **Azioni**.
- **4**Selezionare una delle seguenti opzioni dall'elenco a discesa **Azioni > Eddy**.

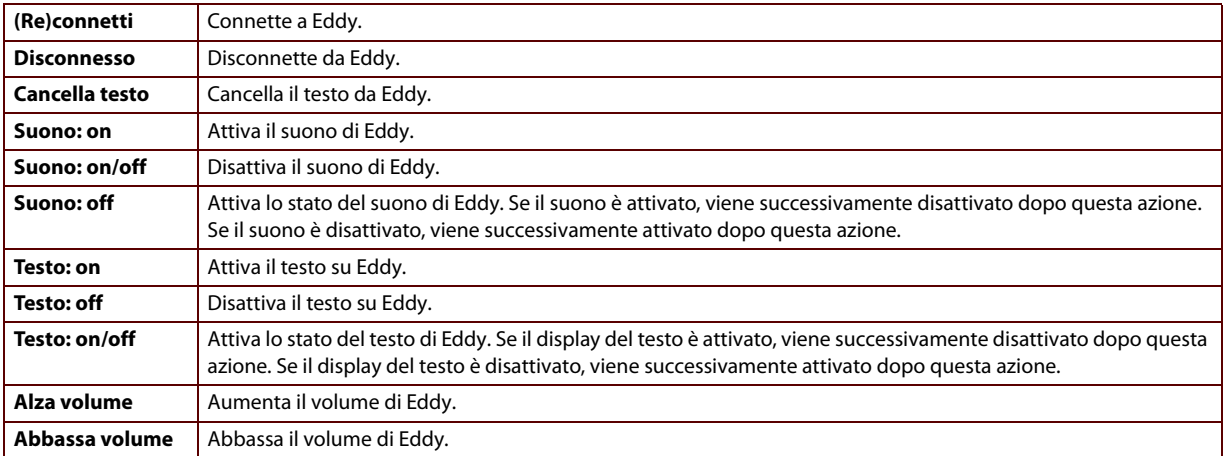

## <span id="page-91-0"></span>4 Aggiunta di un'azione di controllo ambientale

Se si aggiunge una delle opzioni di **Controllo Ambientale** a un riquadro della griglia di comunicazione, selezionando quindi il riquadro, è possibile controllare un dispositivo nell'ambiente.

- **1**Selezionare **Modifica > Modalità modifica**.
- **2**Toccare due volte un riquadro in cui inserire un'azione.
- **3**Selezionare **Controllo Ambientale** dal gruppo di opzioni **Azioni**.
- **4**Dall'elenco a discesa **Azioni > Controllo Ambientale** scegliere una delle seguenti opzioni:

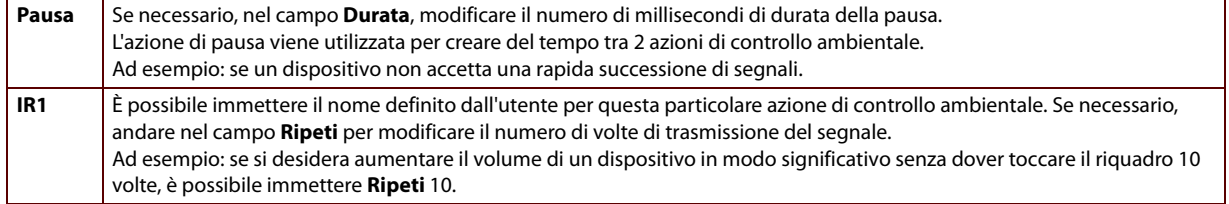

## 5 Aggiunta di un'azione Smart 3 Camera

Se si aggiunge una delle azioni **Smart 3 Camera** a un riquadro nella griglia di comunicazione, quando si seleziona il riquadro è possibile scattare una foto, visualizzare la foto precedente o successiva oppure eliminare una foto.

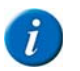

<span id="page-92-0"></span>Per abilitare la visualizzazione delle immagini, la griglia di comunicazione deve contenere un riquadro del tipo Smart 3 Camera.

#### **1**Selezionare **Modifica > Modalità modifica**.

- **2**Toccare due volte il riquadro in qualsiasi punto per inserire un'azione di fotocamera.
- **3**Selezionare **Smart 3 Camera** dal gruppo delle opzioni **Azioni**.
- **4**Selezionare una delle seguenti opzioni dall'elenco a discesa **Azioni > Smart 3 Camera**.

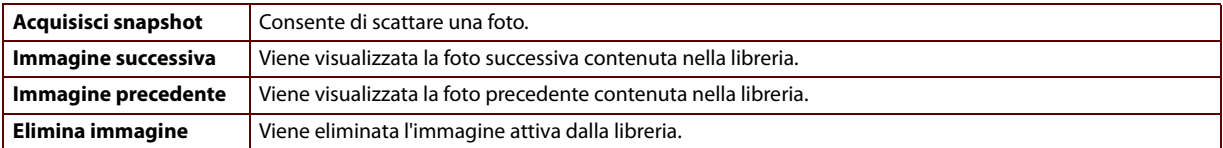

## <span id="page-93-0"></span>6 Aggiunta di un'azione Smart3

Se si aggiunge una delle azioni **Smart3** a un riquadro nella griglia di comunicazione, selezionare il riquadro per poter regolare la luminosità, impostare il dispositivo in standby o spegnerlo, attivare o disattivare il microfono.

- **1**Selezionare **Modifica > Modalità modifica**.
- **2**Toccare due volte un riquadro in cui inserire un'azione.
- **3**Selezionare **Smart3** nel gruppo delle opzioni **Azioni**.
- **4**Nell'elenco a discesa **Azioni > Smart3**, selezionare una delle seguenti opzioni.

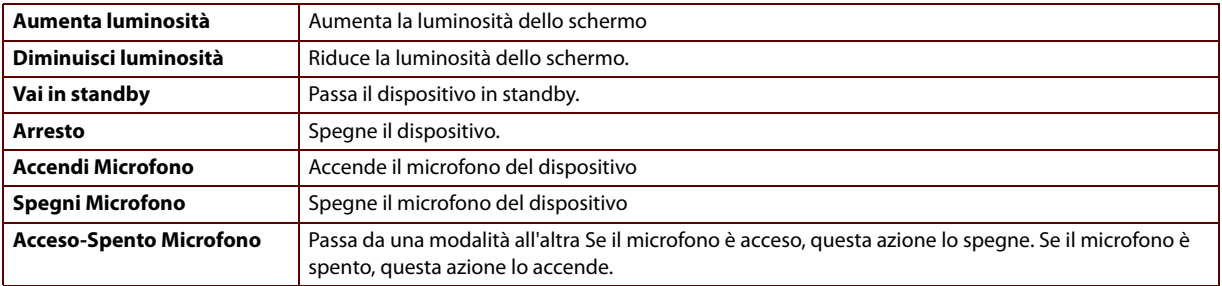

**94**

## <span id="page-94-0"></span>7 Aggiunta di un'azione di rotazione dello schermo

Se si aggiunge una delle azioni di **Ruota vista** a un riquadro nella griglia di comunicazione, quando si seleziona quel riquadro è possibile scegliere se la visualizzazione con orientamento dello schermo in verticale oppure orizzontale o passare dall'orientamento verticale a quello orizzontale e viceversa.

- **1**Selezionare **Modifica > Modalità modifica**.
- **2**Toccare due volte un riquadro in cui inserire un'azione.
- **3**Selezionare **Ruota vista** dal gruppo di opzioni **Azioni**.
- **4**Dall'elenco a discesa **Azioni > Ruota vista**, selezionare una delle seguenti opzioni:

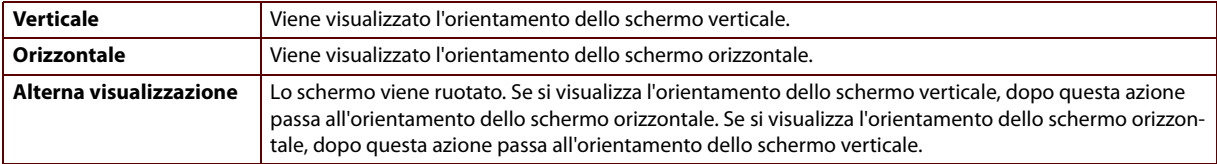

# **M Risoluzione dei problemi**

## 1 Ricerca del numero di serie di Smart

In caso di contatti con il servizio di assistenza, sarà richiesto di fornire il numero di serie di Smart.

- **1**Posizionare Smart in modo che la fascetta sia rivolta verso l'alto.
- **2**Eseguire una delle seguenti azioni:

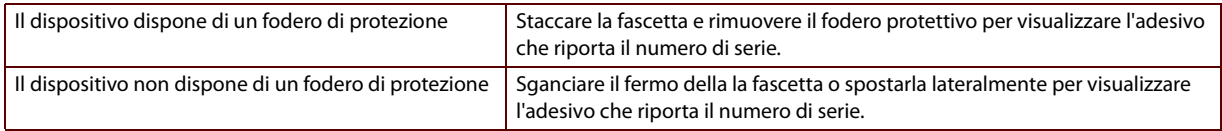

## 2 Verifica della versione di Mind Express su Smart

#### **1**Selezionare **File > Informazioni licenza**.

**2**La versione di Mind Express è disponibile in alto alla finestra di dialogo **Mind Express**. Ad esempio 4.2.3.1267.

### 3 Visualizzazione delle librerie dei simboli attive

#### **1**Selezionare **File > Informazioni licenza**.

**2** Visualizzare le librerie dei simboli nell'elenco. Se necessario utilizzare la barra di scorrimento verticale per visualizzare l'elenco completo.

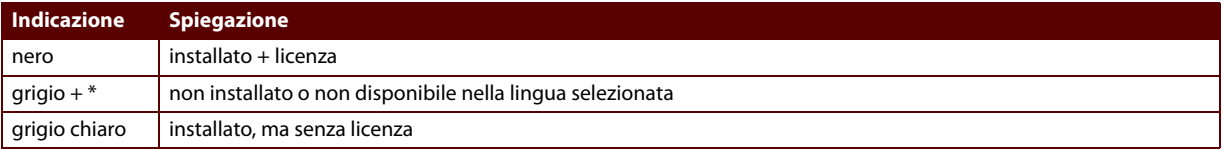

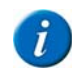

Per applicare una licenza per altre librerie di simboli, contattare il distributore da cui è stato acquistato il dispositivo.

## 4 Risoluzione dei problemi

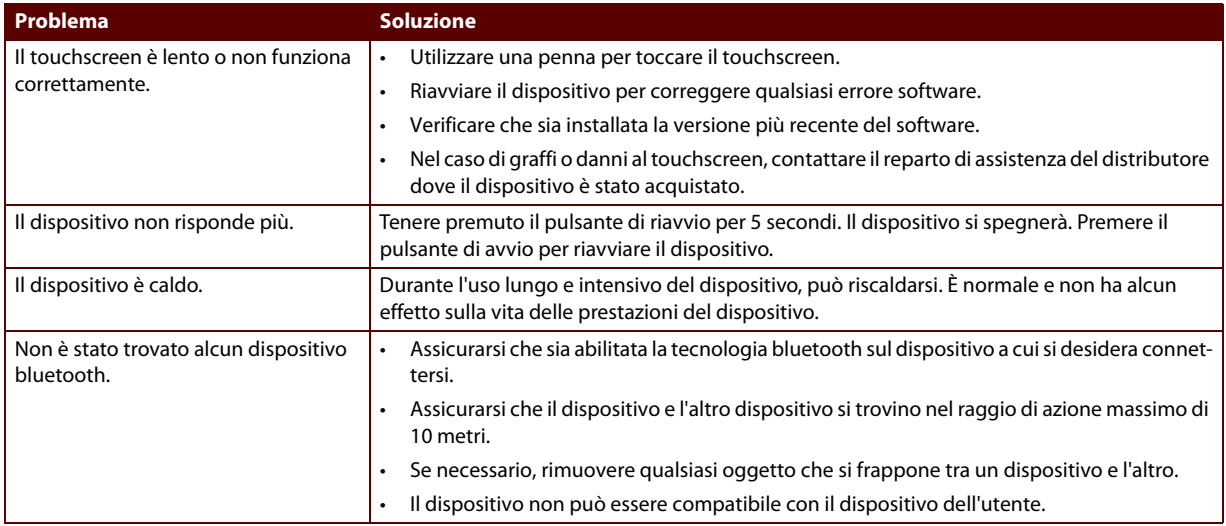

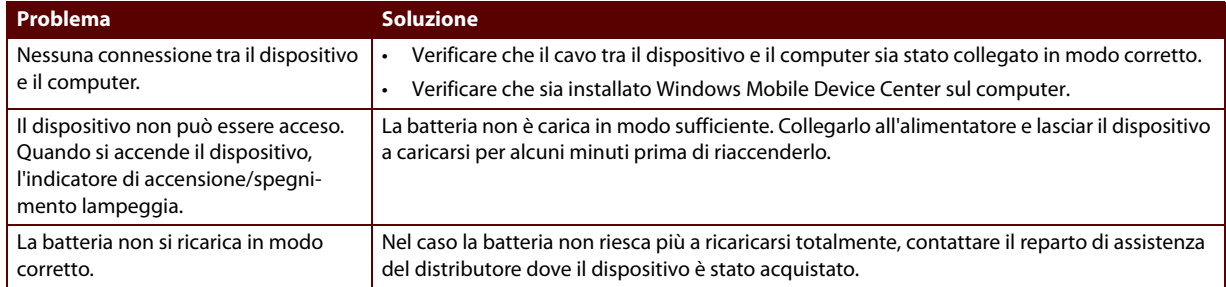

<span id="page-102-0"></span>**N Appendici**

## <span id="page-103-0"></span>1 Acapela

**Tabella 1:** Consonanti

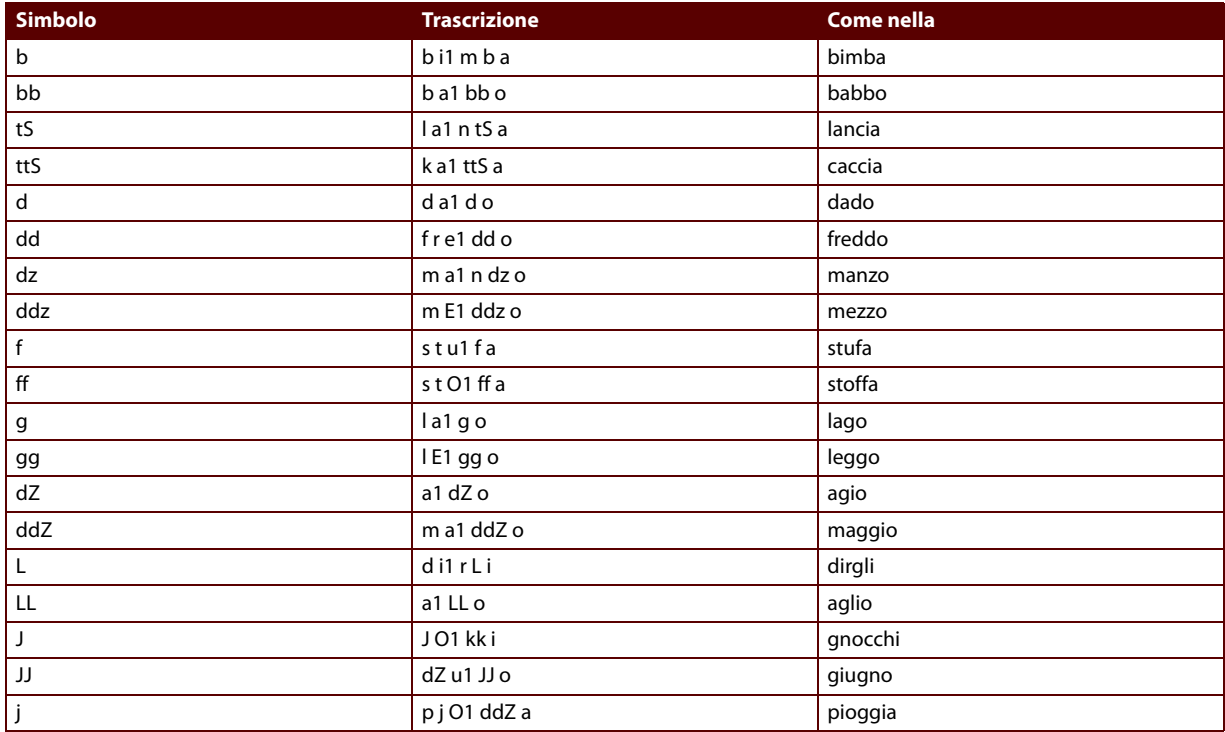

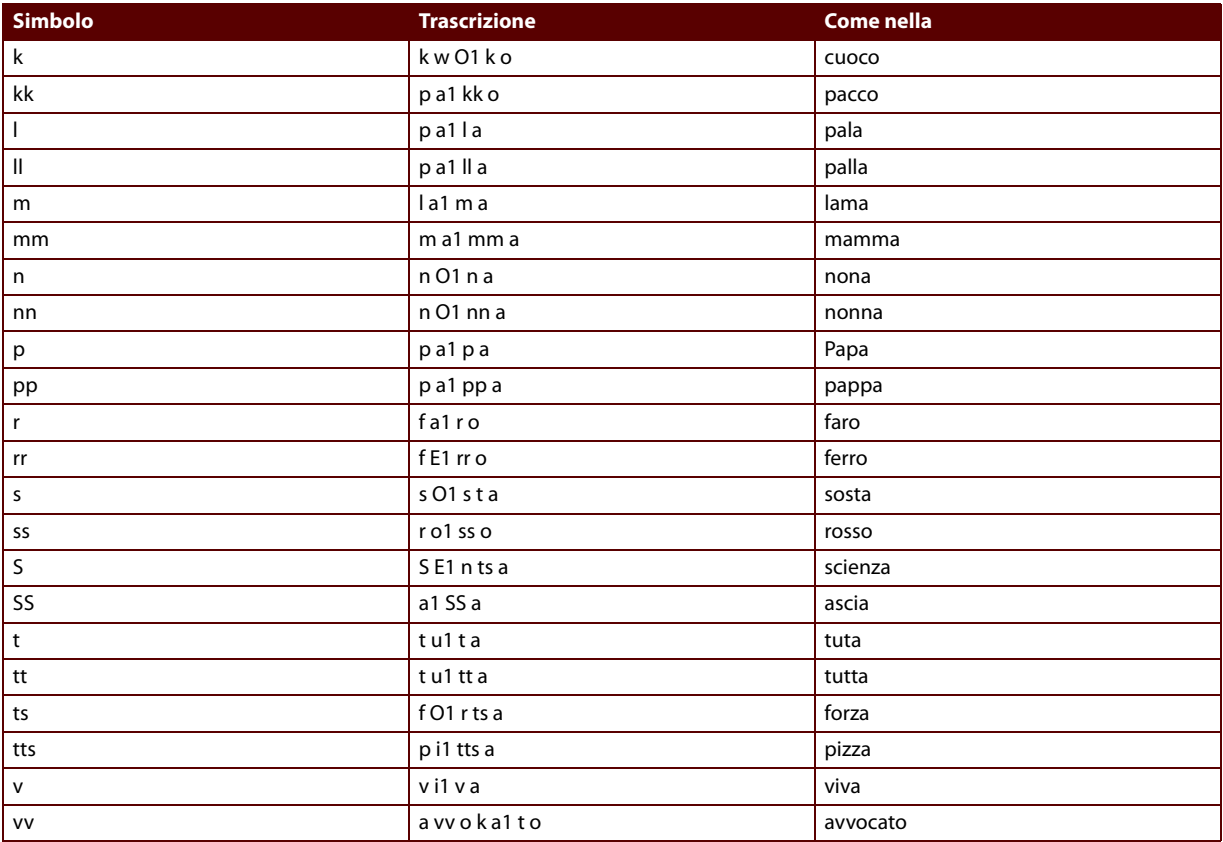

<sup>1</sup> Acapela **<sup>105</sup>**

#### Smart

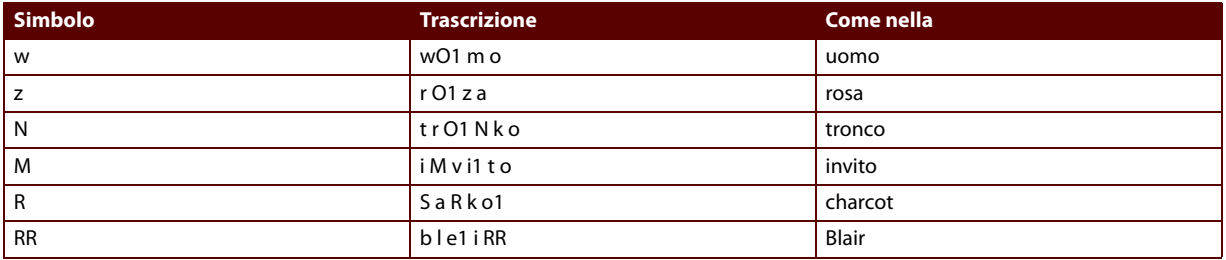

#### **Tabella 2:** Vocali

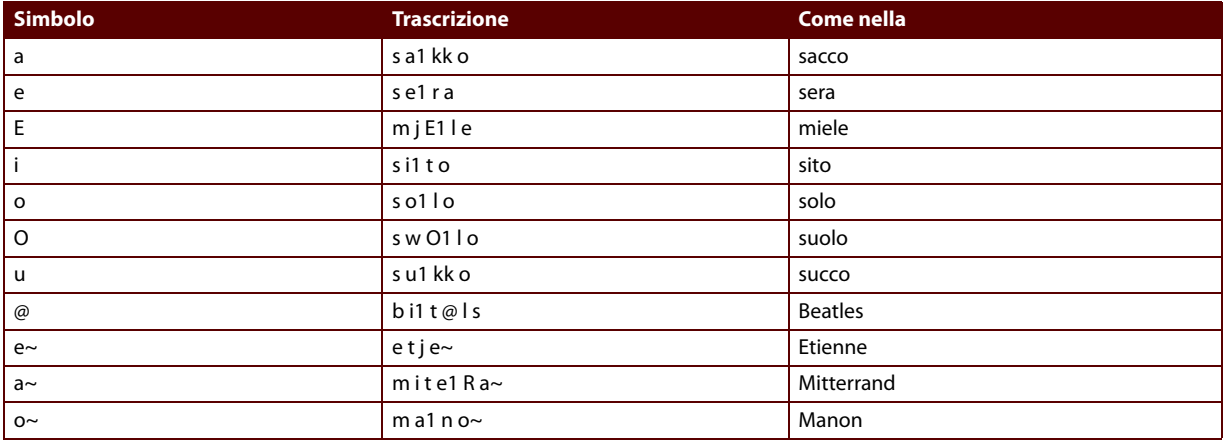

# **Indice**

#### **A**

Acapela [104](#page-103-0) Accensione [29](#page-28-0)Accensione/spegnimento Indicatore [23](#page-22-0)pulsante [23](#page-22-0) Agenda [58](#page-57-0) imposta sfondo [65](#page-64-0) Alimentatore [23](#page-22-0)Allarmeaggiungi [59](#page-58-0) cambia [60](#page-59-0)cancella [61](#page-60-0)Altoparlanti [23](#page-22-0) Appendici [103](#page-102-0) Archiviazionepulizia della memoria [47](#page-46-0) Arresto [41](#page-40-0) aggiungi azione [94](#page-93-0) Attivitàaggiungi [61](#page-60-1)

#### cambia [63](#page-62-0)cancella [65](#page-64-1)Avvioimposta opzioni [39](#page-38-0) Azioneattivazione/disattivazione del suono di Eddy [91](#page-90-0) attivazione/disattivazione del testo di Eddy [91](#page-90-0) aumento/riduzione del volume su Edd[y](#page-90-0) [91](#page-90-0) cancellazione del testo di Edd[y](#page-91-0) 91 controllo ambientale 92disconnessione da Eddy [91](#page-90-0) esecuzione di una connessione con Edd[y](#page-53-0) [91](#page-90-0) esecuzione di una foto 54 fotocamera [93](#page-92-0)luminosità [94](#page-93-0)microfono [94](#page-93-0) Ruota vista [95](#page-94-0)spegni [94](#page-93-0) standby [94](#page-93-0)

#### **Smart**

#### **B**

Barra dei menunascondi [39](#page-38-1)ripristino [39](#page-38-2) Batteria [15](#page-14-0)Indicatore durante la ricarica [23](#page-22-0)richiesta capacità residua [31](#page-30-0) visualizzare stato [30](#page-29-0) Bluetooth [70](#page-69-0) accensione [80](#page-79-0)

#### **C**

Codici a infrarossiacquisisci [86](#page-85-0) crea backup [87](#page-86-1) ripristino [88](#page-87-1) Computer connetti dispositivo al computer [76](#page-75-2) Comunicazione [90](#page-89-0)Connessionea Eddy [72](#page-71-1) al computer [76](#page-75-2) e disconnessione da Eddy [73](#page-72-0) scollegamento del dispositivo e del computer [76](#page-75-3) Contattoaggiungi [66](#page-65-0) cancella [67](#page-66-0)

modifica [66](#page-65-1)Controllo ambientaleaggiungi azione [92](#page-91-0) Crea backup dei codici a infrarossi [87](#page-86-1)di Smart [46](#page-45-0)

#### **D**

Dimensioni [15](#page-14-0)Dispositivo accensione [29](#page-28-0)fornisci il fodero protettivo [28](#page-27-0) passa in standb[y](#page-40-0) [41](#page-40-1) spegni 41 Dizionario [44](#page-43-0)

#### **E**

Eddy aggiungi azione [91](#page-90-0) che cos'è Eddy? [70](#page-69-1) disconnetti [73](#page-72-0)esegui connessione [72](#page-71-1) impostazione [71](#page-70-0) ricerca [72](#page-71-2)
### **F**

Fascetta [23](#page-22-0)File [32](#page-31-0)cancella [48](#page-47-0)Fodero protettivo [19](#page-18-0), [23](#page-22-0) fornito con Smart [28](#page-27-0)Fotocamera [23](#page-22-0), [54](#page-53-0) aggiungi azione [93](#page-92-0)

Immagine [54](#page-53-0) cancella [55](#page-54-0), [56](#page-55-0) esegui [54](#page-53-1) visualizza [55](#page-54-1)Immissione di testo [33](#page-32-0), [35](#page-34-0) Imposta la velocità della sintesi vocale [36](#page-35-0) Imposta lingua del software [36](#page-35-1) Impostazione del tem[p](#page-35-2)o di s[p](#page-35-2)e[g](#page-35-2)nimento [38](#page-37-0) Impostazione dell'ora 36 Impostazione della data [36](#page-35-2) Indicatoreaccensione/s[p](#page-22-0)e[g](#page-22-0)nimento [23](#page-22-0) batteria 23Infrarossi [86](#page-85-0)ricevitore [23](#page-22-0)trasmettitore [23](#page-22-0)Istruzioni d'uso

#### uso [11](#page-10-0)

#### **L**

Librerie dei simbolivisualizzazione disponibile [99](#page-98-0) Lingua imposta lingua del software [36](#page-35-1) impostazione 36 Luminositàaggiungi azione [94](#page-93-0)

#### **M**

Memoriainterna [15](#page-14-0)ripulire [47](#page-46-0) Memoria interna [15](#page-14-0)Microfono [23](#page-22-0) aggiungi azione [94](#page-93-0) Mind Express verifica versione [98](#page-97-0)Modalità mouseregistra messaggio [51](#page-50-0) Modalità registrazione registra messaggio [50](#page-49-0) Mouse

connessione di un mouse esterno [77](#page-76-0)

# **N**

Normative di sicurezza [18](#page-17-0)Numero di serieCerca Smart [98](#page-97-1)

## **P**

Pannello di ingresso [33](#page-32-0) connessione a un pann[e](#page-33-0)ll[o](#page-33-0) [d](#page-33-0)i in[g](#page-33-0)r[esso](#page-33-0) [este](#page-33-0)rn[o](#page-33-0) [77](#page-76-1) mostra sullo schermo 34 nascondi visualizzato [34](#page-33-0) Pannello di in[g](#page-34-1)resso visualizzato [33](#page-32-0) nascondi 35show [34](#page-33-0) penna USB connetti [77](#page-76-2)Porta USB [23](#page-22-0) Previsione frase [45](#page-44-0)Previsione parola [45](#page-44-1) Processore [15](#page-14-0)Pulire [20](#page-19-0)PulsanteAccensione/spegnimento [23](#page-22-0) Pulsante di riavvio [23](#page-22-0) Pulsante di riavvio [23](#page-22-0)

#### **R**

Registra in modalità mouse [51](#page-50-0)in modalità re[g](#page-49-1)istrazione [50](#page-49-0) messaggio 50 suono [50](#page-49-1) Registra messaggio [50](#page-49-1) in modalità mouse [51](#page-50-0)in modalità registrazione [50](#page-49-0) Registrazione cancella [52](#page-51-0)impostazione [40](#page-39-0) Regolazione della luminosità dello schermo [37](#page-36-0) Ricarica in corso... 29Riparazione [20](#page-19-1) Ripristino di [47](#page-46-1)di codici a infrarossi [88](#page-87-0)Risoluzi[one dei problemi](#page-65-0) [100](#page-99-0) Rubrica 66Ruota vista [38](#page-37-1)aggiungi azione [95](#page-94-0)

## **S**

Schermo [15](#page-14-0) regola luminosità [37](#page-36-0) Sintesi vocale

impostazione [36](#page-35-0) Sistema operativo [15](#page-14-0) Smartcerca numero di serie [98](#page-97-1)componenti forniti [22](#page-21-0) connetti al telefono [81](#page-80-0) Introduzione [23](#page-22-0)uso [13](#page-12-0) vista laterale destra [23](#page-22-0)vista laterale sinistra [23](#page-22-0)vista posteriore [23](#page-22-0) Specifiche tecniche [15](#page-14-0) Suonoimposta volume [g](#page-49-1)enerico [37](#page-36-1) registra 50

# **T**

Telefono [80](#page-79-0) aggancia [83](#page-82-0) chiama numero di telefono [82](#page-81-0) connetti a Smart [81](#page-80-0)impostazione [80](#page-79-1) registra [82](#page-81-1) Tocco [31](#page-30-0) Tocco leggero [31](#page-30-0) Touchscreen [23](#page-22-0) gebruiken [31](#page-30-0)

Trascinamento [31](#page-30-0)

Trascrizione fonetica [104](#page-103-0)

### **U**

#### USB [15](#page-14-0)

Collegare una penna USB [77](#page-76-2) connessione a un pannell[o](#page-75-0) [d](#page-75-0)i in[g](#page-75-0)r[esso](#page-75-0) [este](#page-75-0)rn[o](#page-75-0) [77](#page-76-1) connessione al computer 76 connessione di un mouse esterno [77](#page-76-0)

#### **V**

Vai in standby [41](#page-40-0) aggiungi azione [94](#page-93-0) Visualizzare agenda [58](#page-57-0) Voceimposta tipo di voce [36](#page-35-0) imposta volume [36](#page-35-0) Volumeimposta volume di voce [36](#page-35-0) imposta volume generico [36](#page-35-0), [37](#page-36-1)